## **Návod k montáži a servisu Pokojová regulace**

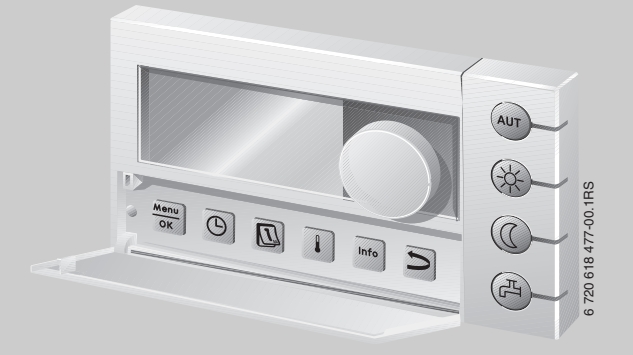

## **Logamatic EMS**

**Obslužná jednotka RC35**

**Pro odbornou firmu**

**Před započetím montáže a servisních prací pečlivě pročtěte.**

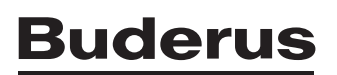

## **Obsah**

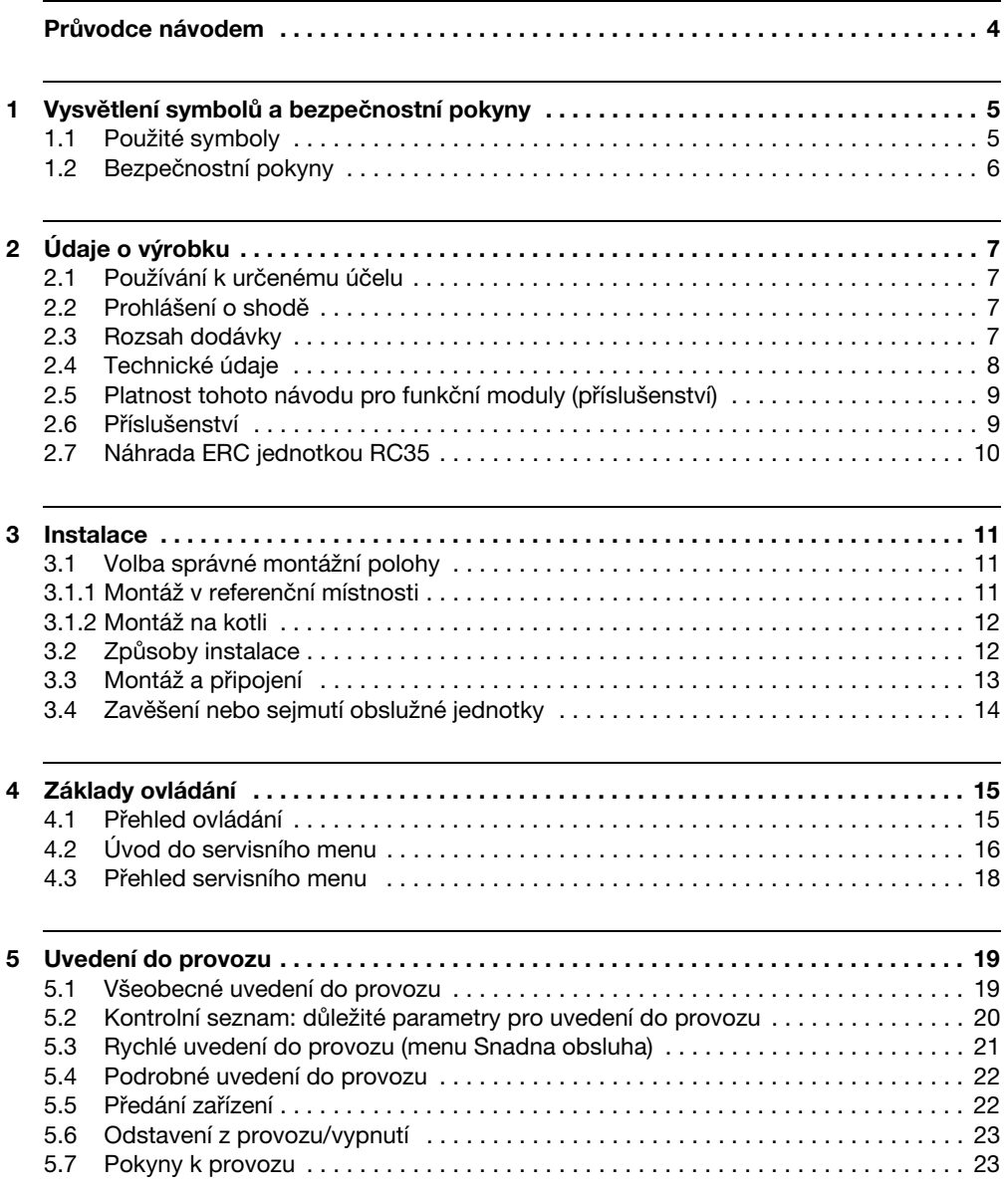

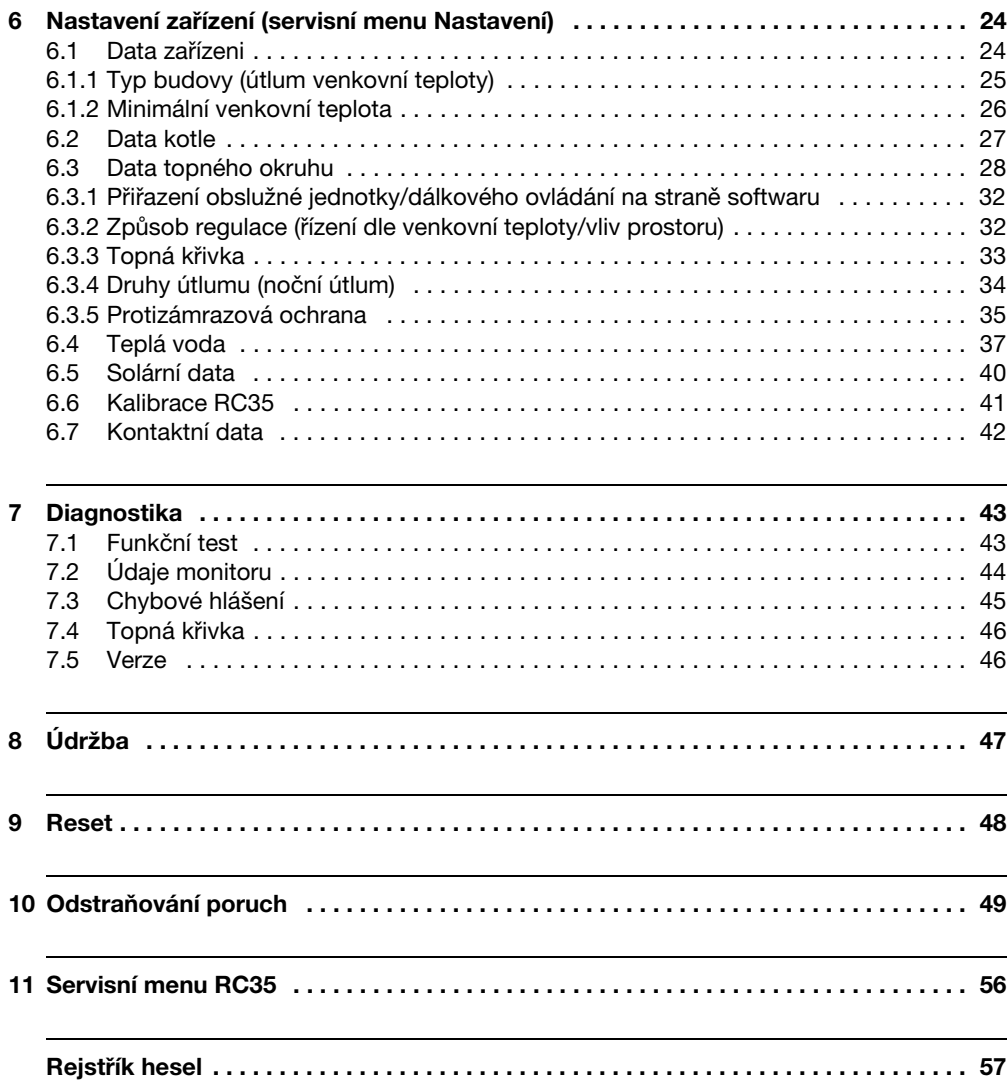

## <span id="page-3-0"></span>**Průvodce návodem**

Tento návod k montáži a servisu obsahuje všechny informace o funkcích a nastaveních obslužné jednotky Logamatic RC35.

#### **Úvod do servisního menu**

V kapitole [4.2](#page-15-0) jsou podrobně vysvětleny obslužné úkony, s jejichž pomocí můžete provést všechna nastavení v servisním menu. V následujících odstavcích je obsluha vysvětlena pouze stručně.

#### **Texty na displeji**

Pojmy, které se vztahují přímo k textu zobrazovaných zpráv, jsou znázorňovány souvislým **tučným** textem.

Příklad: **MENU OBSLUHY**

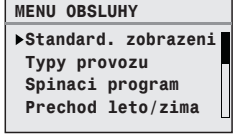

## <span id="page-4-0"></span>**1 Vysvětlení symbolů a bezpečnostní pokyny**

## <span id="page-4-1"></span>**1.1 Použité symboly**

#### **Výstražné pokyny**

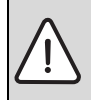

Bezpečnostní pokyny v textu jsou označeny výstražným trojúhelníkem na šedém podkladě a opatřeny rámečkem.

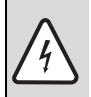

V situacích, kdy hrozí nebezpečí úrazu elektrickým proudem, je v trojúhelníku místo vykřičníku symbol blesku.

Signální výrazy na začátku výstražného upozornění označují druh a závažnost následků, které mohou nastat, nebudou-li dodržena opatření k odvrácení nebezpečí.

- **OZNÁMENÍ** znamená, že může dojít k materiálním škodám.
- **UPOZORNĚNÍ** znamená, že může dojít k lehkým až středně těžkým poraněním osob.
- **VAROVÁNÍ** signalizuje nebezpečí vzniku těžkého poranění osob.
- **NEBEZPEČÍ** znamená, že může dojít ke zranění osob, které ohrožuje život.

#### **Důležité informace**

Důležité informace neobsahující ohrožení člověka nebo materiálních hodnot jsou označeny vedle uvedeným symbolem. Od ostatního textu jsou nahoře a dole odděleny čárami.

#### **Další symboly**

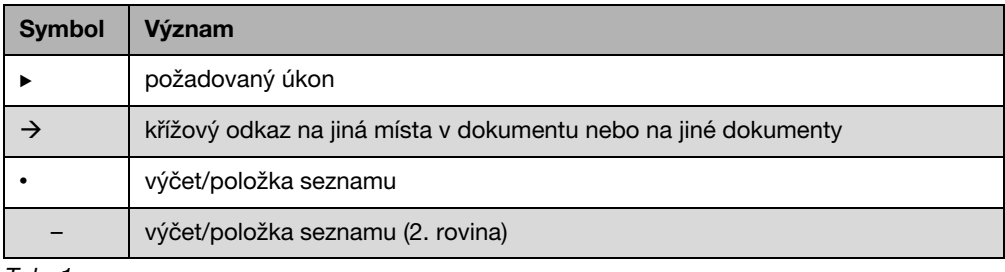

Tab. 1

## <span id="page-5-0"></span>**1.2 Bezpečnostní pokyny**

#### **Instalace a uvedení do provozu**

- ▶ Aby byla zaručena bezchybná funkce, dodržujte tento návod.
- ► Kotel si nechte namontovat a uvést do provozu pouze autorizovaným instalatérem.

#### **Ohrožení života elektrickým proudem**

- Elektrické přípojky smí instalovat jen kvalifikovaný elektrikář.
- **Dodržujte připojovací schéma.**
- Před instalací: Proved'te kompletní odpojení od napájení el. napětím (230 V AC). Zajistěte vypínač proti neúmyslnému opětovnému zapnutí.
- ▶ Přístroj nemontujte do vlhkých místností.
- ► Tento přístroj v žádném případě nepřipojujte k síti 230 V.

#### **Poškození v důsledku chyb při obsluze**

Chyby při obsluze mohou způsobit újmu na zdraví osob a/nebo materiální škody.

- $\triangleright$  Nedovolte, aby s tímto přístrojem manipulovaly děti nebo aby se stal předmětem jejich hry.
- ► Zajistěte, aby k přístroji měly přístup pouze osoby, které jsou schopné jej odborně obsluhovat.

#### <span id="page-5-1"></span>**Výstraha: mráz**

Pokud topný systém není v provozu, může při chladném počasí zamrznout:

- ► Topný systém proto ponechte neustále zapnutý.
- Aktivujte protizámrazovou ochranu.
- ▶ V případě poruchy: Poruchu neprodleně odstraňte.

# <span id="page-6-0"></span>**2 Údaje o výrobku**

## <span id="page-6-1"></span>**2.1 Používání k určenému účelu**

Obslužnou jednotku RC35 je dovoleno používat výlučně k obsluze a regulaci topných systémů firmy Buderus v jedno- nebo vícegeneračních rodinných domech.

- B Přístroj používejte pouze v souladu s jeho určením a ve spojení s uvedenými regulačními systémy.
- ► Při instalaci a provozu kotle respektuite předpisy a normy platné v zemi jeho provozu!

Kotel musí být vybaven systémem řízení spotřeby energie EMS (Energy Management System) nebo univerzálním hořákovým automatem UBA1.x.

Obslužnou jednotku nepoužívejte společně s regulačními přístroji regulačních systémů Logamatic 2000/4000.

Doporučujeme, abyste topný systém provozovali vždy s obslužnou jednotkou (bez obslužné jednotky je možný pouze nouzový provoz).

Při použití dálkových ovládání RC2x, která byla vyrobena do konce roku 2005, lze připojit pouze dvě dálková ovládání. V případě dotazů k tomuto tématu se obraťte na zastoupení firmy Buderus.

Tento návod popisuje jednotku RC35 se všemi jejími možnými funkcemi. V závislosti na použitém kotli (hořákovém automatu) nemusí být všechny funkce případně k dispozici. Upozornění na tuto skutečnost najdete v příslušné kapitole.

Informace o použitém hořákovém automatu najdete v menu **DIAGNOZA\VERZE** (→ str[. 46\)](#page-45-1).

#### <span id="page-6-4"></span>**RC35 jako náhrada za ERC**

Použije-li se obslužná jednotka RC35 jako náhrada za regulační přístroj ERC, je třeba počítat s rozdíly, např. ohledně nastavení z výrobního závodu. Přehled o tom najdete v tab. [4](#page-9-1) na str[. 10.](#page-9-1)

## <span id="page-6-2"></span>**2.2 Prohlášení o shodě**

Tento výrobek odpovídá svojí konstrukcí a způsobem provozu příslušným evropským směrnicím i doplňujícím specificky národním požadavkům. Shoda byla prokázána udělením značky CE. Prohlášení o shodě tohoto výrobku si lze buď prohlédnout na webové adrese www.buderus.de/konfo nebo vyžádat u příslušné pobočky firmy Buderus.

## <span id="page-6-3"></span>**2.3 Rozsah dodávky**

- Obslužná jednotka RC35
- Návod k obsluze
- Návod k montáži a servisu
- Nástěnný držák, upevňovací materiál

## <span id="page-7-0"></span>**2.4 Technické údaje**

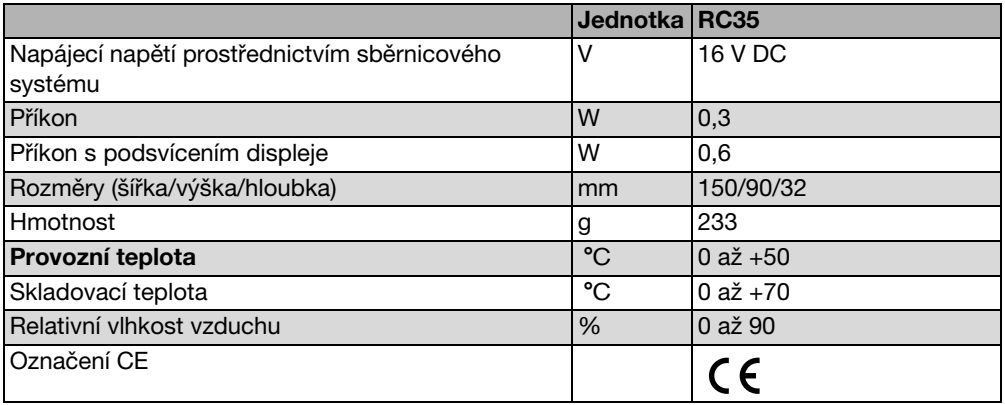

Tab. 2 Technické údaje obslužné jednotky RC35

### <span id="page-7-1"></span>**Parametry čidel teploty**

Při měření čidel teploty dodržte prosím tyto podmínky:

- Před měřením odpojte zařízení od elektrického proudu.
- Elektrický odpor měřte na koncích kabelů.
- Hodnoty odporu jsou střední hodnoty a vykazují určité tolerance.

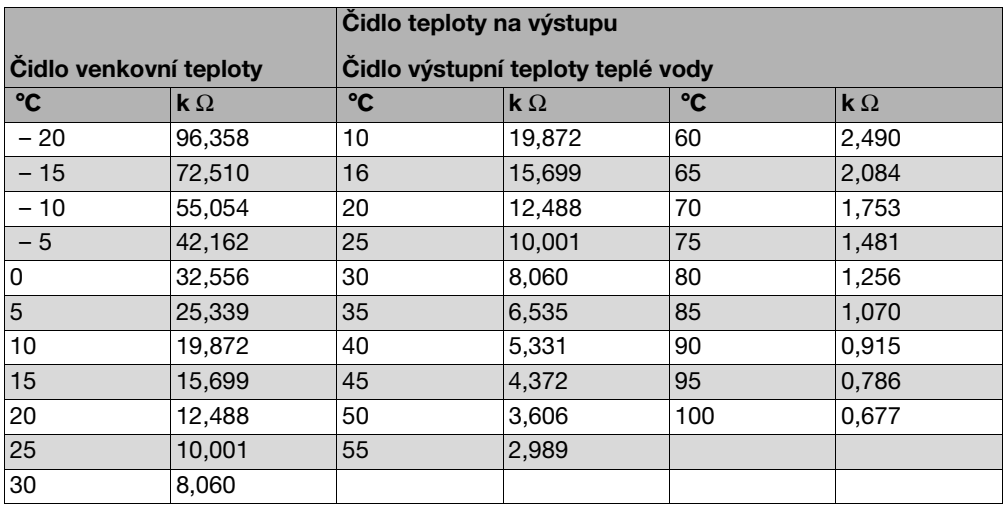

Tab. 3 Hodnoty odporu čidel teploty pouze pro EMS

## <span id="page-8-0"></span>**2.5 Platnost tohoto návodu pro funkční moduly (příslušenství)**

Tento návod platí také pro obslužnou jednotku ve spojení s modulem směšovače MM10 a modulem termohydraulického rozdělovače WM10.

Pokud je topný systém vybaven dalšími funkčními moduly (např. solárním modulem SM10), najdete v některých menu dodatečné možnosti nastavení. Tyto možnosti nastavení jsou vysvětleny v samostatných návodech.

## <span id="page-8-1"></span>**2.6 Příslušenství**

Podrobné informace o vhodném příslušenství najdete v katalogu.

- <span id="page-8-2"></span>• Modul směšovače MM10<sup>1)</sup> pro řízení 3cestného směšovacího ventilu. Návod pro RC35 obsahuje popis modulu MM10.
- Modul termohydraulického rozdělovače WM10 $<sup>1</sup>$  pro provoz termohydraulického</sup> rozdělovače
- Solární modul a další moduly EMS (např. připojovací modul ASM10)<sup>1)</sup>
- Dálkové ovládání<sup>1)</sup> (např. RC2x, RC20/RF) pro řízení vždy jednoho topného okruhu
- Čidlo venkovní teploty, externí čidlo prostorové teploty

<sup>1)</sup> U kotlů s UBA1.x nebo DBA není použití modulů možné.

## <span id="page-9-0"></span>**2.7 Náhrada ERC jednotkou RC35**

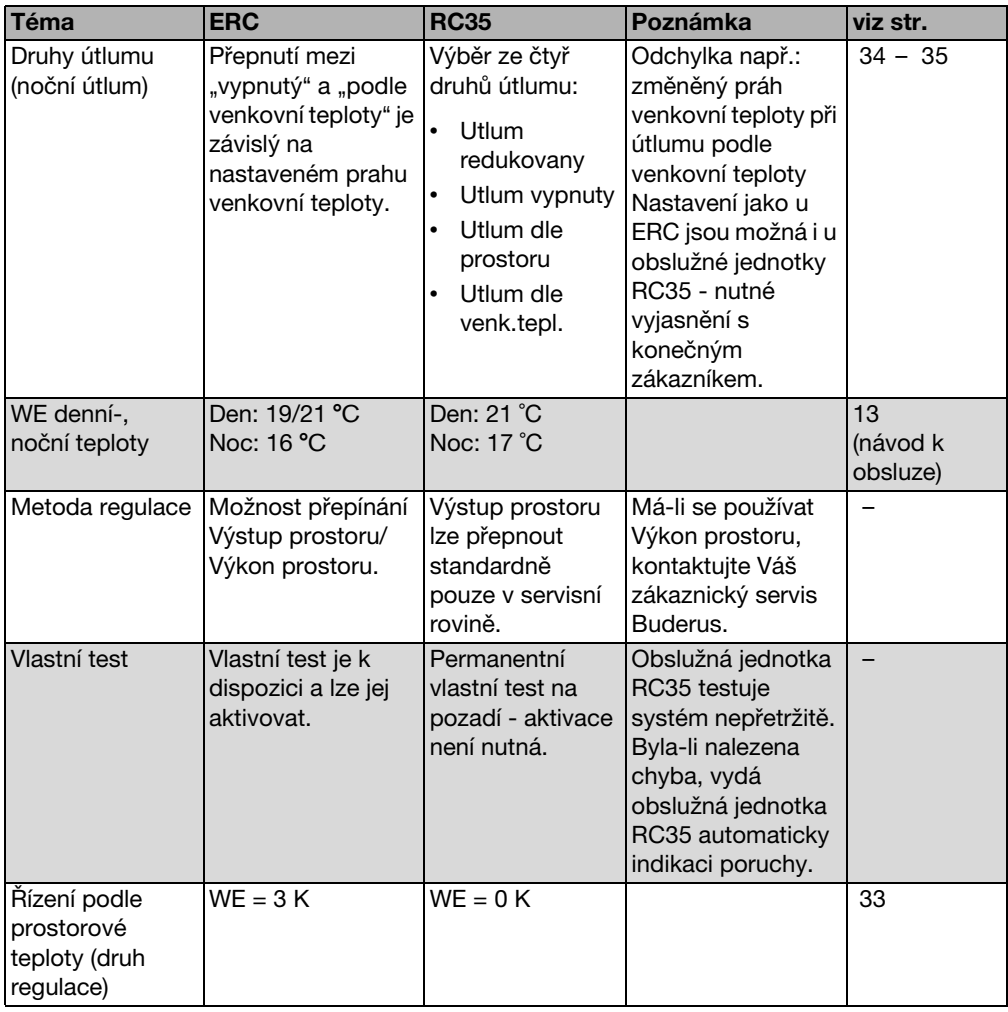

<span id="page-9-1"></span>Tab. 4

## <span id="page-10-0"></span>**3 Instalace**

## <span id="page-10-1"></span>**3.1 Volba správné montážní polohy**

### <span id="page-10-2"></span>**3.1.1 Montáž v referenční místnosti**

Při regulaci podle teploty prostoru dodržte prosím tyto podmínky:

- Montážní poloha na vnitřní stěně  $(\rightarrow$  obr[. 1\)](#page-10-3)
- Dodržte vzdálenost ode dveří (vyvarujte se průvanu).
- Pod obslužnou jednotkou ponechte volný prostor  $(\rightarrow$  obr. [1](#page-10-3), šrafovaná plocha) (správné měření teploty).
- Referenční místnost (= prostor instalace) musí být co nejvíce reprezentativní pro celý byt. Cizí zdroje tepla (sluneční záření nebo také jiné zdroje tepla jako je otevřený krb) v referenční místnosti ovlivňují regulační funkce. Proto může být v místnostech bez cizích zdrojů tepla příliš chladno.
- Aby se obě regulace teploty navzájem neovlivňovaly, musí termostatické ventily na otopných tělesech v referenční místnosti zůstat vždy zcela otevřené.

Není-li žádná vhodná referenční místnost k dispozici, doporučujeme přestavbu na regulaci řízenou podle atmosférických podmínek (ekvitermní regulace, je potřebné vnější čidlo). Popřípadě nainstalujte externí čidlo prostorové teploty v místnosti s největší potřebou tepla (např. obývací pokoj).

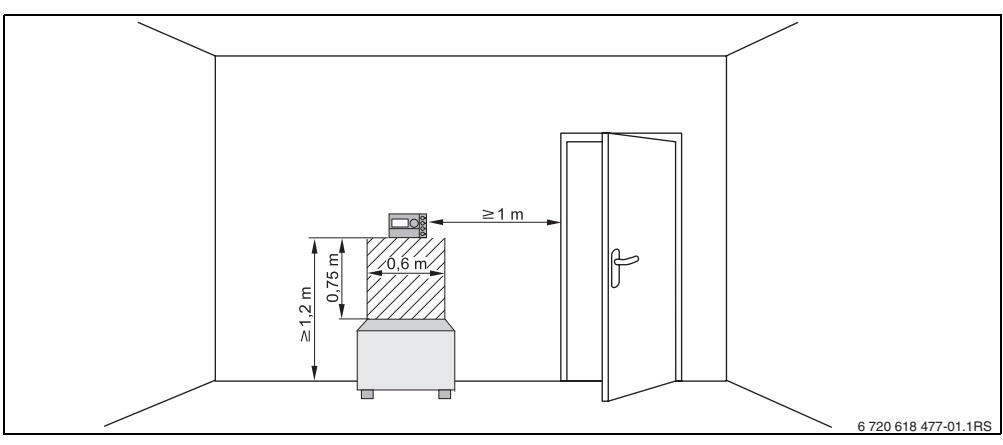

<span id="page-10-3"></span>Obr. 1 Minimální vzdálenosti pro montáž v referenční místnosti

#### <span id="page-11-0"></span>**3.1.2 Montáž na kotli**

U kotlů vybavených systémem řízení energie EMS je montáž možná přímo na kotel.

Čidlo venkovní teploty pro regulaci řízenou podle atmosférických podmínek nepatří k standardní dodávce, lze je však objednat jako příslušenství.

## <span id="page-11-1"></span>**3.2 Způsoby instalace**

Obslužnou jednotku lze nainstalovat třemi různými způsoby:

- Jako jedinou obslužnou jednotku v systému (nastavení z výroby): Obslužná jednotka se montuje do obytného prostoru (referenční místnost) nebo na kotel. Příklad: Jednogenerační rodinný dům s jedním topným okruhem.
- Jako jediná obslužná jednotka v topném systému se dvěma nebo více topnými okruhy $^{1)}$  $(\rightarrow$  obr. [2](#page-11-2), [1]).

Příklady: Podlahové vytápění v jednom patře, otopná tělesa v jiném patře nebo byt v kombinaci se samostatnou bytovou jednotkou nebo místností pro praxi.

• Ve spojení s dálkovým ovládáním (např. RC2x, RC20/RF, obr[. 2,](#page-11-2) [2]). V tomto případě se vždy jedná o dva oddělené topné okruhy. Dálková ovládání nelze použít u kotlů s UBA1.x. Příklady: Podlahové vytápění v jednom patře, otopná tělesa v jiném patře nebo byt v kombinaci se samostatnou bytovou jednotkou nebo místností pro praxi.

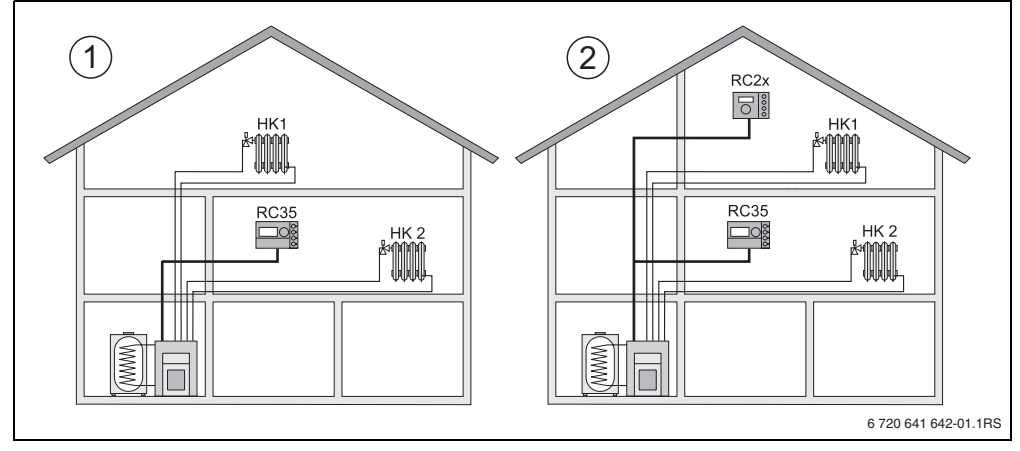

<span id="page-11-2"></span>Obr. 2 Možnosti uspořádání topného systému se dvěma topnými okruhy

- **1** Jedna obslužná jednotka reguluje oba topné okruhy.
- **2** Každý z topných okruhů je vybaven vlastní obslužnou jednotkou/dálkovým ovládáním.

<sup>1)</sup> Není možné u kotlů s UBA1.x a DBA.

## <span id="page-12-0"></span>**3.3 Montáž a připojení**

Používejte výhradně nástěnný držák se šroubovými svorkami.

B Pokud je už dispozici nástěnný držák bez šroubových svorek, vyměňte jej.

Nástěnný držák může být upevněn přímo na omítku nebo na krabici vestavěnou pod omítku.

Při montáži na krabici pod omítku dbejte následujících pokynů:

- **Průvan z krabice pod omítku nesmí zkreslit měření teploty prostoru v obslužné jednotce.** Krabici pod omítku příp. vyplňte izolačním materiálem.
- ▶ Použijte vodorovné nebo svislé upevňovací otvory [4].
- $\triangleright$  Namontujte nástěnný držák ( $\rightarrow$  obr. [3](#page-12-1), vlevo).
- ► Připojte dvoužilový sběrnicový kabel od systému EMS ke kabelovým svorkám "RC" [5].
	- Typ vedení:  $2 \times 0.75$  mm<sup>2</sup> (0,5 1,5 mm<sup>2</sup>), délka max. 100 m
	- Polarita žil je libovolná.
- ▶ Vedení neinstalujte souběžně se síťovým vedením.

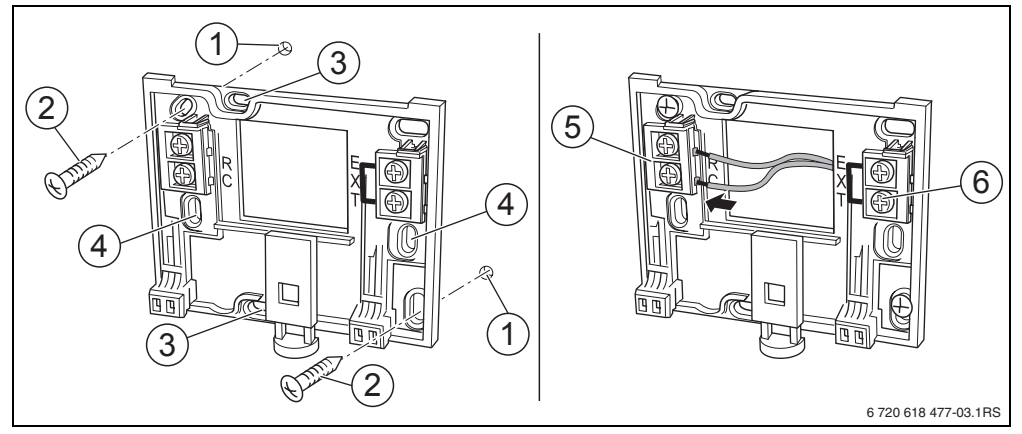

<span id="page-12-1"></span>Obr. 3 Montáž nástěnného držáku (vlevo) a elektrické přípojky (vpravo)

- **1** Díra vyvrtaná ve stěně
- **2** Šrouby k montáži na omítku (součást dodávky)
- **3** Svislé upevňovací otvory pro montáž základní desky na krabici pod omítku
- **4** Vodorovné upevňovací otvory pro montáž základní desky na krabici pod omítku
- **5** Přípojka "RC" k EMS (kotel)
- **6** Přípojka "EXT" pro externí čidlo prostorové teploty nebo pro drátový můstek

#### **Instalace 3**

- ► Pokud se obslužná jednotka RC35 provozuje bez externího čidla prostorové teploty, je u kabelových svorek "EXT" [6] zapotřebí drátový můstek (stav při dodávce z výrobního závodu).
- $\triangleright$  Pokud se obslužná jednotka RC35 provozuje s externím čidlem prostorové teploty, odmontujte drátový můstek u "EXT" dodaný z výrobního závodu a na toto místo nainstalujte externí čidlo prostorové teploty.

## <span id="page-13-0"></span>**3.4 Zavěšení nebo sejmutí obslužné jednotky**

#### **Zavěšení ovládací jednotky**

- 1. Obslužnou jednotku zavěste nahoře do montážní desky ve směru šipky.
- 2. Obslužnou jednotku zatlačte od spodu ve směru šipky proti montážní desce, dokud se jednotka nezaklesne.

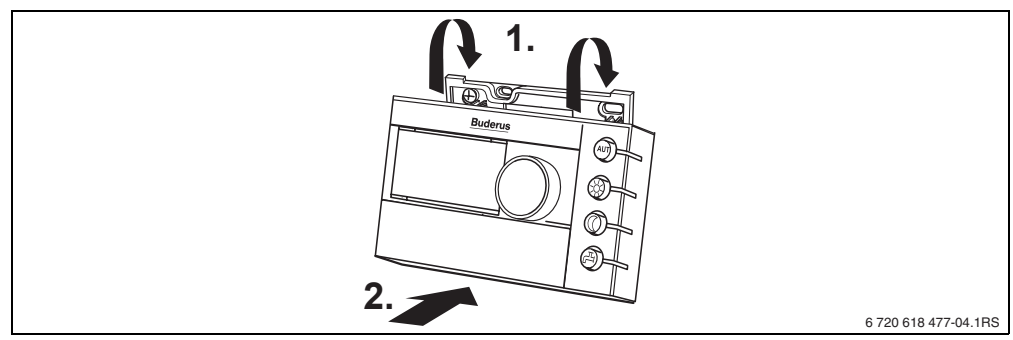

Obr. 4 Zavěšení ovládací jednotky

#### **Sejmutí obslužné jednotky**

- 1. Stiskněte knoflík na spodní straně montážní desky ve směru šipky.
- 2. Současně zatáhněte obslužnou jednotku směrem dopředu.
- 3. Obslužnou jednotku odejměte směrem nahoru.

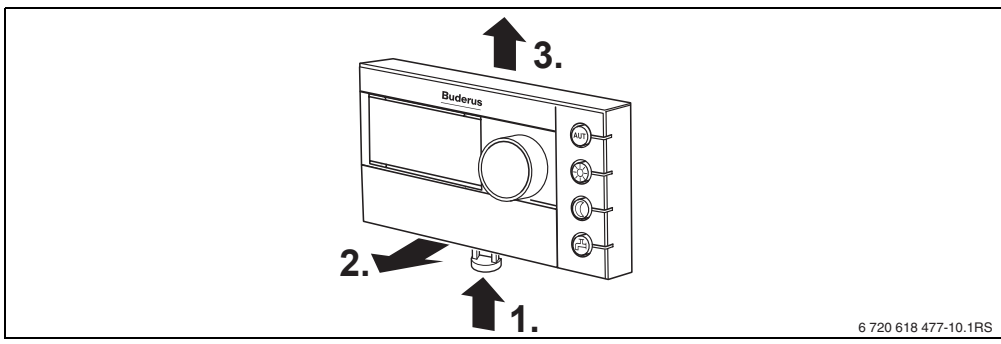

Obr. 5 Sejmutí obslužné jednotky

## <span id="page-14-0"></span>**4 Základy ovládání**

## <span id="page-14-1"></span>**4.1 Přehled ovládání**

#### **Legenda k obr.:**

- **1** Krytka, otevření zatáhnutím za prohlubeň na levé straně
- **2** Displej
- **3** Otočný knoflík pro změnu hodnot a teplot nebo pro pohyb v nabídce funkcí (menu)

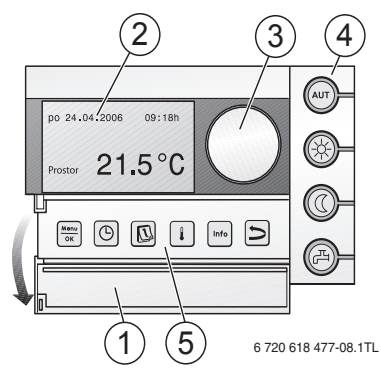

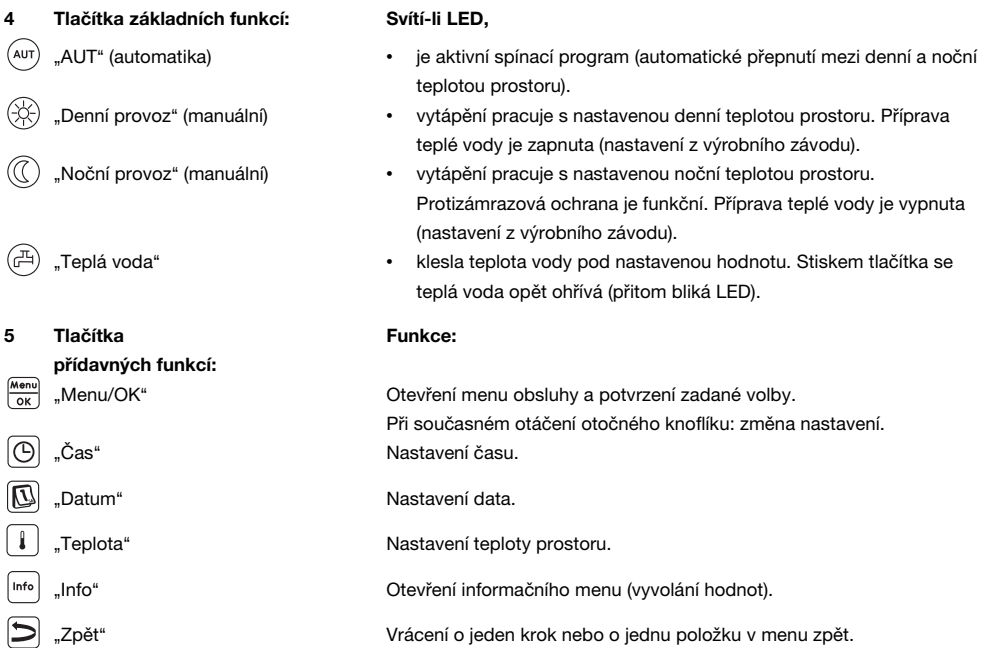

V automatickém provozu svítí dodatečně k LED "AUT" ještě LED pro zobrazení aktuálního provozního stavu ("denní" nebo "noční provoz"). Výjimka: U kotlů s UBA1.x svítí pouze LED "AUT". LED "Teplá voda" lze rovněž vypnout. U kotlů s univerzálním hořákovým automatem UBA1.x LED "Teplá voda" nesvítí.

## <span id="page-15-0"></span>**4.2 Úvod do servisního menu**

Pomocí **SERVISNI MENU** lze nastavit parametry zařízení. Kromě toho obsahuje funkce pro diagnostiku, pro účely údržby a pro reset. Postup při obsluze je vždy stejný:

- 1. Otevřete klapku (za prohlubeň na levé straně).
- 2. Stiskněte současně tlačítka  $\frac{M_{\text{env}}}{\alpha}$  +  $\frac{M_{\text{env}}}{\alpha}$  +  $\frac{M_{\text{env}}}{\alpha}$  pro otevření nabídky **SERVISNI MENU**.
- 3. Otáčejte otočným knoflíkem na pro změnu výběru.
- 4. Stiskněte tlačítko **proprovedení volby.**
- 5. Držte tlačítko  $\frac{M_{\text{enou}}}{\sqrt{N}}$ stisknuté (hodnota bliká) a současně otáčejte otočným knoflíkem  $\widehat{\left(\right)}$  pro změnu hodnoty. Uvolněte tlačítko  $\frac{M_{\text{eno}}}{\alpha K}$ . Změněná hodnota je uložena do paměti.
- 6. Stiskněte tlačítko  $\sum$  pro návrat o krok zpět. Ke standardnímu zobrazení se vrátíte několikanásobným stisknutím tlačítka  $\Box$  nebo zavřením klapky.

#### **Příklad**: Nastavení pro **Typ budovy** (doba tlumení)

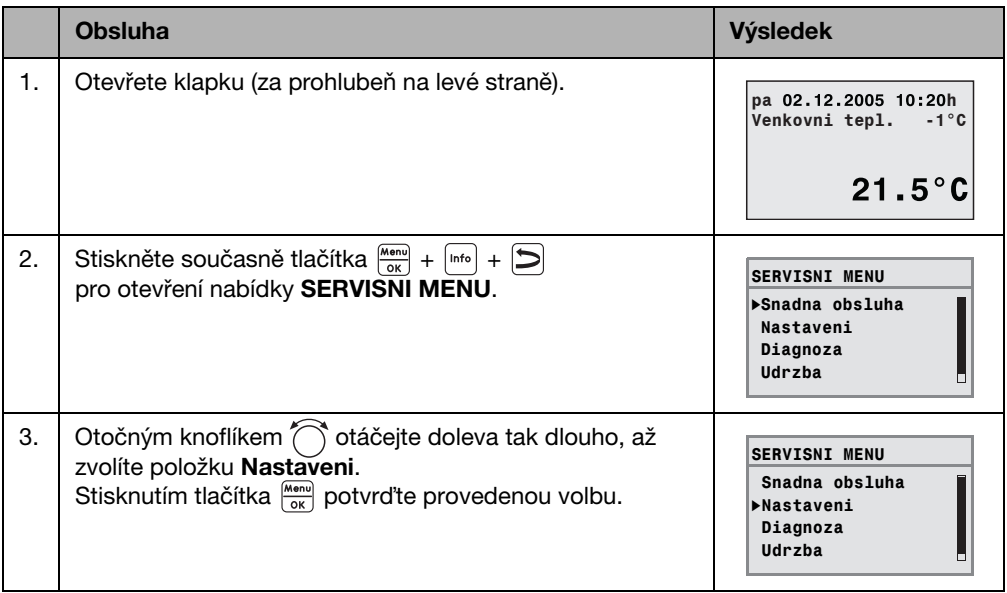

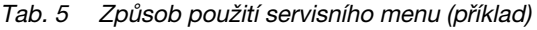

#### **Základy ovládání 4**

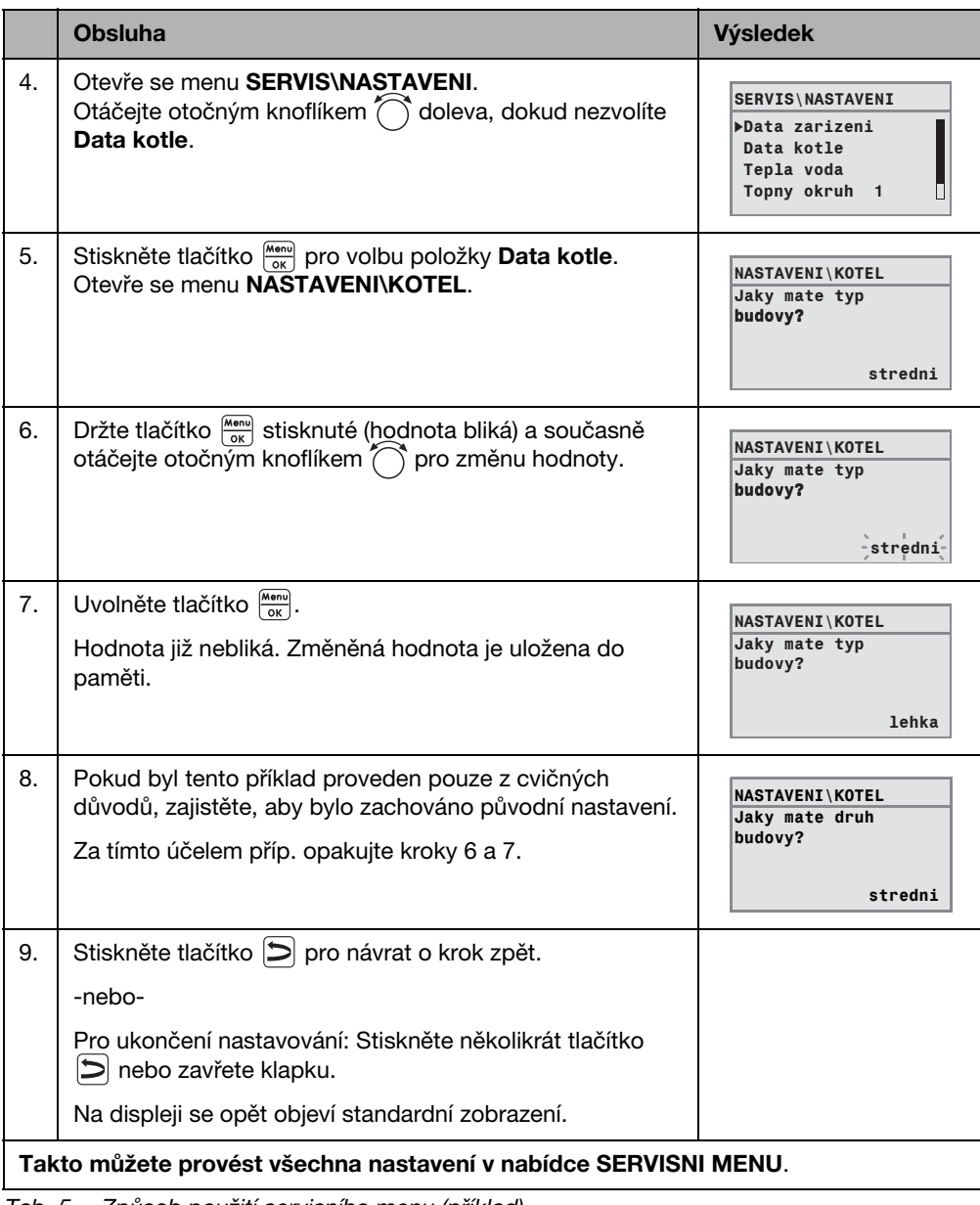

Tab. 5 Způsob použití servisního menu (příklad)

## <span id="page-17-0"></span>**4.3 Přehled servisního menu**

**SERVISNI MENU** se člení na následující menu a vedlejší menu:

<span id="page-17-2"></span><span id="page-17-1"></span>

| <b>Menu</b>                         | Vedlejší menu                        | <b>Obsah/funkce</b>                                                                                      | <b>Strana</b> |
|-------------------------------------|--------------------------------------|----------------------------------------------------------------------------------------------------|---------------|
| Snadna obsluha                      |                                      | Nejdůležitější parametry z menu "Nastaveni"<br>pro konfiguraci topného systému                           | 21            |
| Nastaveni<br>(všechny<br>parametry) | Data zarizeni <sup>1)</sup>          | Parametry: jazyk, počet topných okruhů,<br>instalované moduly, typ budovy, minimální<br>venkovní teplota | 24            |
|                                     | Data kotle <sup>1)2)</sup>           | Parametry: doba doběhu čerpadla kotle a<br>modulace                                                      | 27            |
|                                     | Data topného<br>okruhu <sup>1)</sup> | Parametry instalovaných topných okruhů                                                                   | 28            |
|                                     | Tepla voda <sup>1)</sup>             | Parametry pro teplou vodu                                                                                | 37            |
|                                     | Solarni data <sup>2)</sup>           | Pokud je nainstalován solární modul: viz<br>dokumentace k solárnímu modulu                               | 40            |
|                                     | Kalibrace RC35                       | Parametry: kalibrace zobrazené teploty<br>prostoru                                                       | 41            |
|                                     | Kontaktni data                       | Zapsání jména a telefonního čísla odborné<br>topenářské firmy                                            | 42            |
| Diagnoza                            | Funkcni test <sup>1)2)</sup>         | Zkušební ovládání jednotlivých komponentů                                                                | 43            |
|                                     | Udaje monitoru                       | Zobrazení požadovaných a skutečných<br>hodnot                                                            | 44            |
|                                     | Chybove hlaseni <sup>1)</sup>        | Zobrazení chybových hlášení                                                                              | 45            |
|                                     | topná křivka                         | Grafické zobrazení nastavené topné křivky                                                                | 46            |
|                                     | Verze                                | Zobrazení verzí softwaru                                                                                 | 46            |
| Udrzba $^{1/2)}$                    | Interval udrzby                      | Nastavení termínu údržby podle provozních<br>hodin nebo data                                             | 47            |
|                                     | Aktualni hlaseni                     | Zobrazení hlášení údržby                                                                                 | 47            |
|                                     | Reset udrzby                         | Zrušení údržbového hlášení                                                                               | 47            |
| $Reset^{1)}$                        | Nastaveni z vyroby                   | Uvedení parametrů do stavu nastaveného<br>ve výrobním závodě                                             | 48            |
|                                     | Seznam poruch                        |                                                                                                    | 48            |
|                                     | Udrzbove hlaseni                     |                                                                                                    | 48            |
|                                     | Provozni hodiny                      |                                                                                                    | 48            |

Tab. 6 Navigátor servisního menu

1) Podle použitého kotle je možné pouze omezeně.

2) Podle použitého kotle není možné nebo není k dispozici.

## <span id="page-18-0"></span>**5 Uvedení do provozu**

## <span id="page-18-1"></span>**5.1 Všeobecné uvedení do provozu**

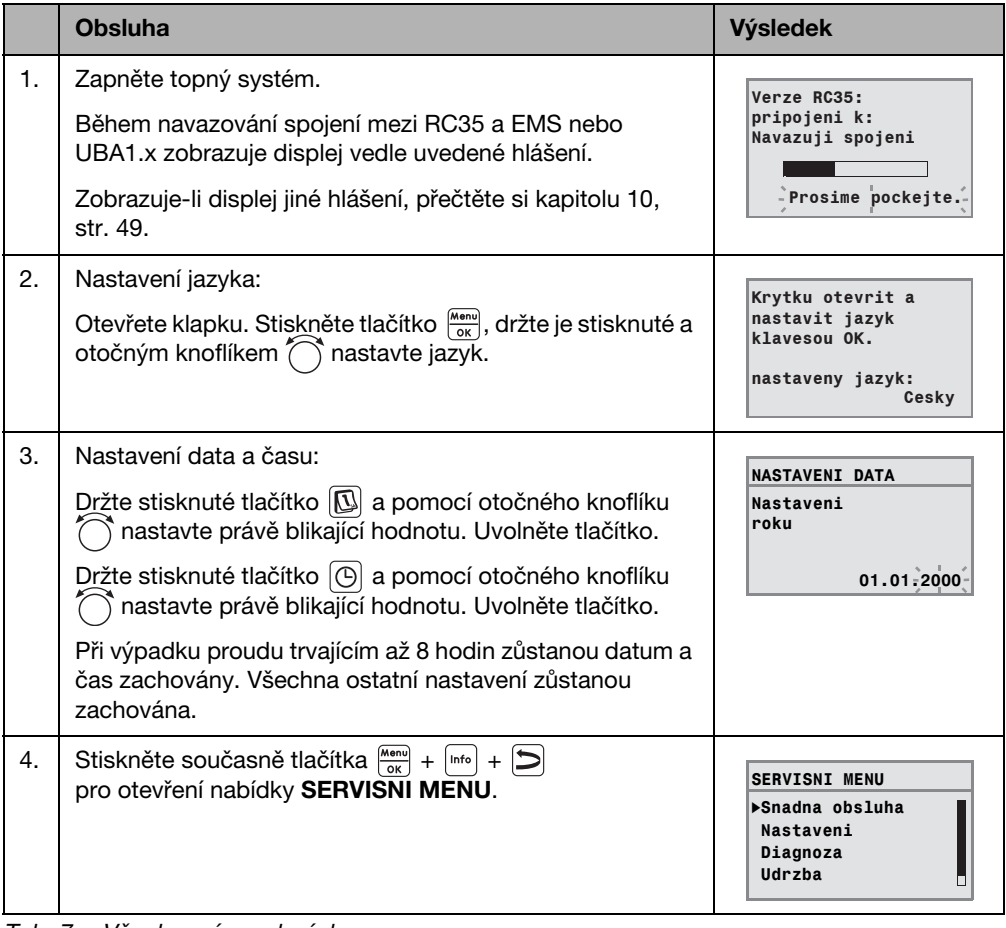

Tab. 7 Všeobecné uvedení do provozu

V případě potřeby můžete změnit kontrast displeje: ī  $\triangleright$  Držte stisknutá tlačítka  $\boxed{\mathbb{I}}$  a  $\boxed{\scriptscriptstyle{\text{mto}}}$  a současně otáčejte otočným knoflíkem  $\widehat{\mathcal{O}}$ .

#### **Uvedení do provozu 5**

## <span id="page-19-0"></span>**5.2 Kontrolní seznam: důležité parametry pro uvedení do provozu**

Uvedení do provozu provádějte vždy tak, aby oba obchodní partneři byli spokojení a topný systém pracoval v souladu s potřebami a bez reklamací. Pro spokojenost provozovatele zařízení jsou podle našich zkušeností velmi důležité následující parametry:

▶ Objasněte požadavky a přání provozovatele zařízení týkající se...

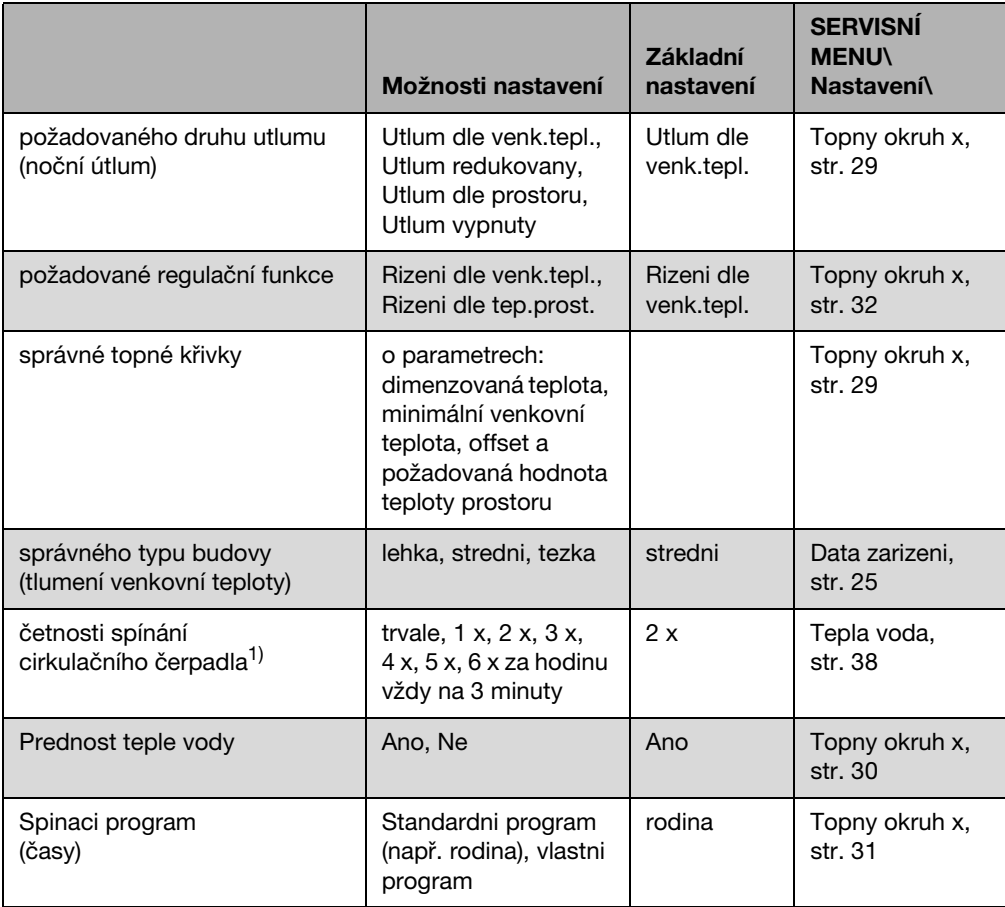

Tab. 8 Kontrolní seznam: důležité parametry pro uvedení do provozu

1) Tato funkce není u kotlů s UBA1.x, DBA a UBA-H3 a u přípravy teplé vody na průtokovém principu možná.

## <span id="page-20-0"></span>**5.3 Rychlé uvedení do provozu (menu Snadna obsluha)**

Stisknutím tlačítka <sup>Menu</sup> otevřete menu **Snadna obsluha.** 

<span id="page-20-1"></span>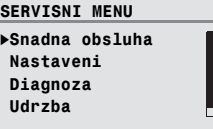

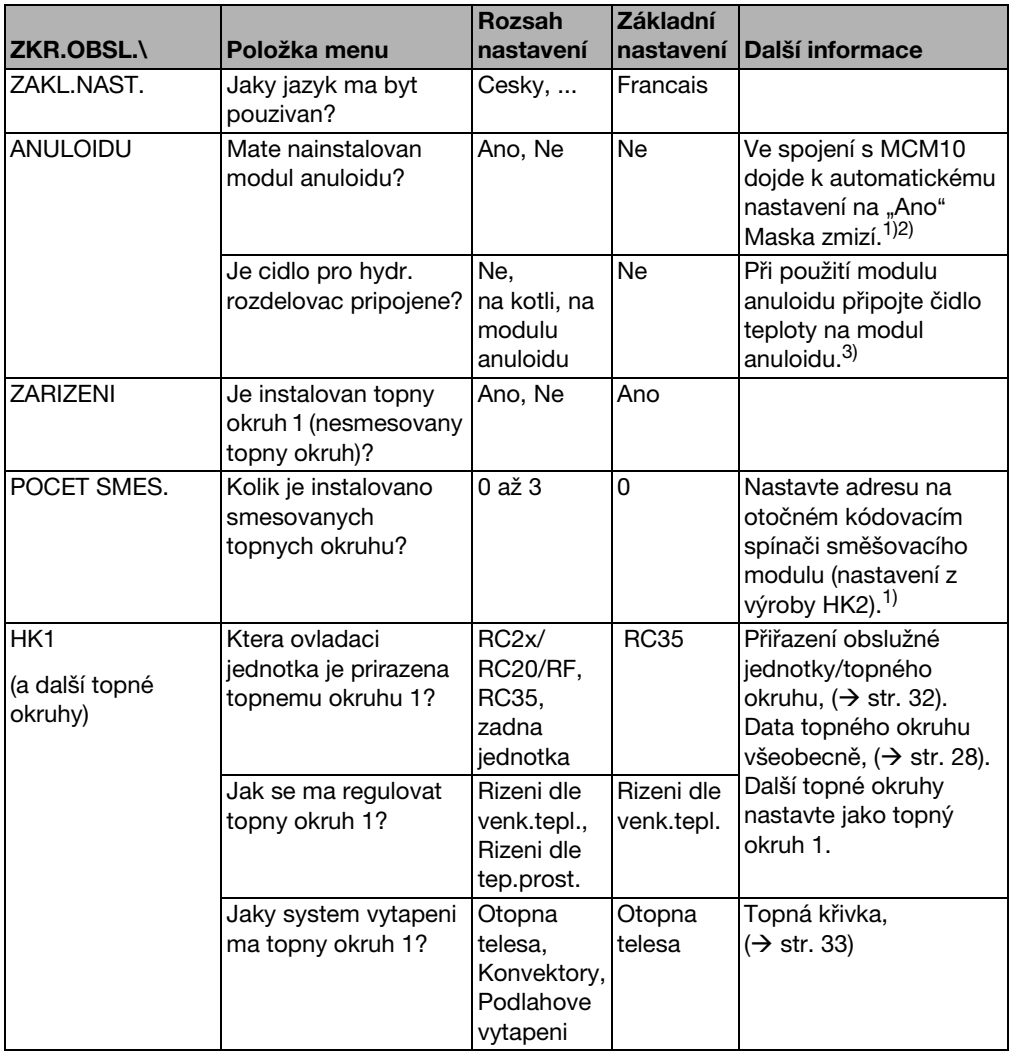

Tab. 9 Navigátor menu Snadná obsluha

<span id="page-21-2"></span>**5**

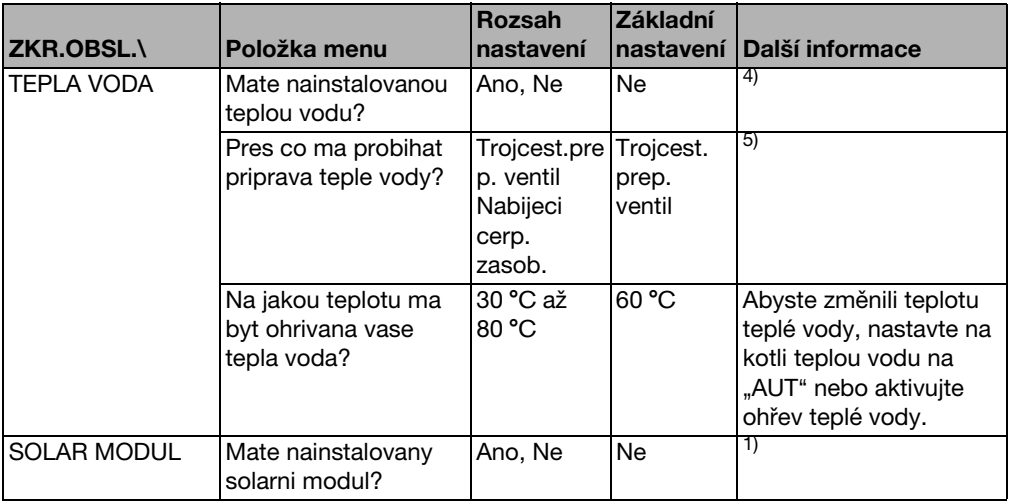

Tab. 9 Navigátor menu Snadná obsluha

- 1) U kotlů s UBA1.x nebo DBA není možné nebo není k dispozici.
- 2) U kotlů vybavených UBA4 není možné.
- 3) Možné pouze u kotlů s UBA4.
- 4) U kotlů s DBA není možné nebo není k dispozici.
- 5) U kotlů s UBA1.x DBA nebo UBA-H3 není k dispozici.

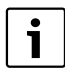

Proveďte kontrolu podle kontrolního seznamu na str. [20](#page-19-0), zda není potřeba provést nějaká další nastavení.

## <span id="page-21-0"></span>**5.4 Podrobné uvedení do provozu**

- **►** Zkontrolujte, zda se nastavení z výroby v menu **SERVIS\NASTAVENI** hodí k topnému systému.
- B Případně si poznamenejte změněná nastavení.

## <span id="page-21-1"></span>**5.5 Předání zařízení**

- ► Zajistěte, aby na obslužné jednotce kotle nebyla nastavena žádná omezení teplot vytápění a ohřevu teplé vody, aby teplota teplé vody a teplota na výstupu byla regulována pomocí RC35.
- B Vysvětlete zákazníkovi činnost a obsluhu přístroje.
- **Informujte zákazníka o zvolených nastaveních.**

Ť

Doporučujeme Vám předat tento návod k montáži a servisu zákazníkovi k uschování u topného systému.

## <span id="page-22-0"></span>**5.6 Odstavení z provozu/vypnutí**

Obslužná jednotka RC35 je napájena z topného systému a je neustále zapnutá. Topný systém se vypíná např. pouze kvůli údržbě.

 $\triangleright$  Pro zapnutí nebo vypnutí topného systému přepněte provozní vypínač na obslužné jednotce kotle do polohy 1 (ZAP) nebo 0 (VYP).

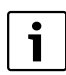

Po vypnutí nebo výpadku proudu zůstanou datum a čas po dobu až 8 hodin zachovány. Všechna ostatní nastavení zůstanou trvale zachována.

## <span id="page-22-1"></span>**5.7 Pokyny k provozu**

#### **Účastníci na sběrnici systému EMS**

Ve sběrnicovém systému smí provádět výpočty topného okruhu pouze **jeden účastník**. V jednom topném systému smí být proto instalována jen jedna obslužná jednotka RC35. Pokud si uživatel přeje další prostorové regulátory (např. RC2x), musí být tyto přístroje instalovány iako dálkové ovládání<sup>1)</sup>s nastavenou adresou topného okruhu ( $\rightarrow$  str[. 28\)](#page-27-0).

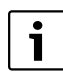

U kotlů s integrovaným řízením podle venkovní teploty je toto řízení nutné deaktivovat.

#### **Termostatické ventily v referenční místnosti**

Termostatické ventily na otopných tělesech v referenční místnosti<sup>2)</sup> nejsou při regulaci řízené podle teploty prostoru potřebné. Jsou-li na otopných tělesech v referenční místnosti termostatické ventily, musejí zůstat zcela otevřené.

#### Protočení čerpadel<sup>1)</sup>

Ve všech druzích provozu se za účelem zabránění poškození čerpadel vždy ve středu ve 12:00 hodin všechna čerpadla vytápění na 10 sekund zapnou a pak zase vypnou. Následuje uvedení směšovačů na dobu 10 sekund do stavu "ZAP" a pak do stavu "VYP". Potom pracují všechna čerpadla a směšovače opět podle svých regulačních funkcí.

<sup>1)</sup> Tato funkce není u kotlů s UBA1.x nebo DBA možná.

<sup>2)</sup> Místnost, ve které je namontována jednotka RC35 nebo RC2x/RC20/RF.

## <span id="page-23-0"></span>**6 Nastavení zařízení (servisní menu Nastavení)**

- Stiskněte současně tlačítka  $\frac{M_{\text{env}}}{\vert \alpha \vert} + \vert \overline{D} \vert$  pro otevření nabídky **SERVISNI MENU.**
- ▶ Otočným knoflíkem ( otáčejte doleva tak dlouho, až zvolíte položku **Nastaveni**.
- Stisknutím tlačítka **Menu** otevřete menu **SERVIS\NASTAVENI**.

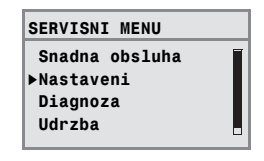

Ť

Mějte na paměti, že zobrazení jednotlivých položek menu závisí na použitém zařízení.

## <span id="page-23-1"></span>**6.1 Data zařízeni**

► Stiskněte tlačítko <sub>l<sup>Menu</sup> pro volbu položky **Data zarizeni**.</sub> Otevře se menu **NASTAVENI\ZARIZENI**.

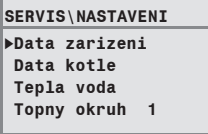

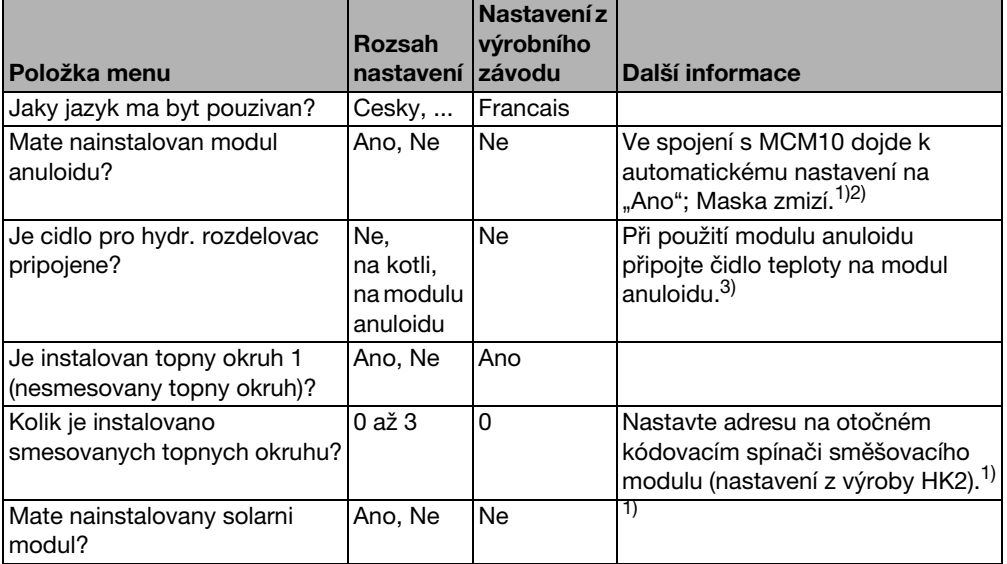

Tab. 10 Navigátor servisního menu NASTAVENI\ZARIZENI

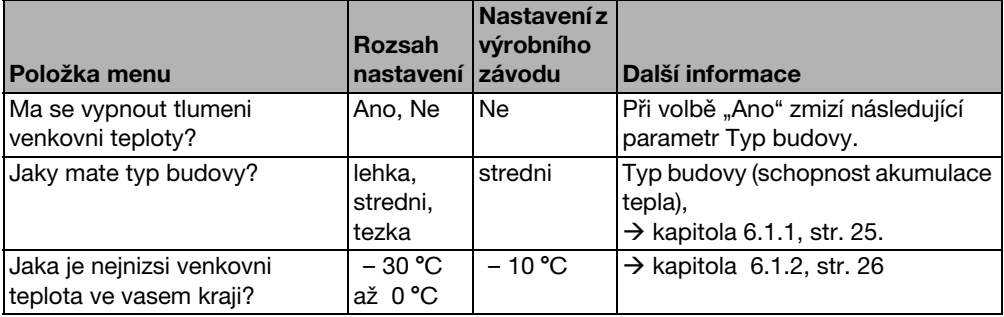

Tab. 10 Navigátor servisního menu NASTAVENI\ZARIZENI

- 1) U kotlů s UBA1.x nebo DBA není možné nebo není k dispozici.
- 2) U kotlů vybavených UBA4 není možné.
- 3) Možné pouze u kotlů s UBA4.

## <span id="page-24-0"></span>**6.1.1 Typ budovy (útlum venkovní teploty)**

Zásluhou své schopnosti akumulovat teplo a svého charakteristického odporu při přestupu tepla zpomaluje budova působení kolísající venkovní teploty na vnitřní prostory. Pro potřebu tepla v místnostech není proto rozhodující okamžitá venkovní teplota, ale takzvaný útlum venkovní teploty.

Pomocí parametru **Typ budovy** lze nastavit útlum, jenž zachytí kolísání venkovní teploty. Tím lze přizpůsobit regulaci charakteristickým vlastnostem budovy.

Časovou konstantu pro útlum venkovní teploty vypočítá regulační přístroj z faktoru uvedeného v tab. [11](#page-24-1) pro daný typ budovy a z interního násobitele, takzvané doby provozu (= 6 minut). Časová konstanta vyplývá z následujícího vztahu: Faktor x doba provozu = časová konstanta útlumu v hodinách.

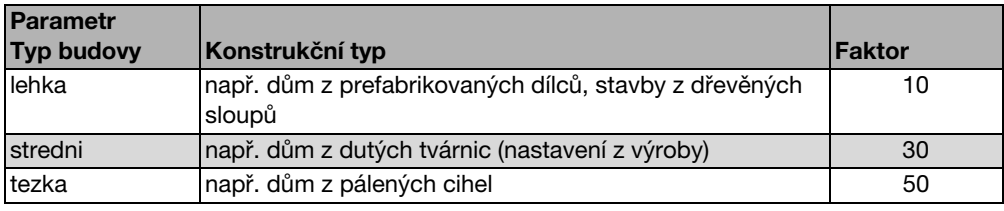

<span id="page-24-1"></span>Tab. 11 Výpočet časové konstanty útlumu

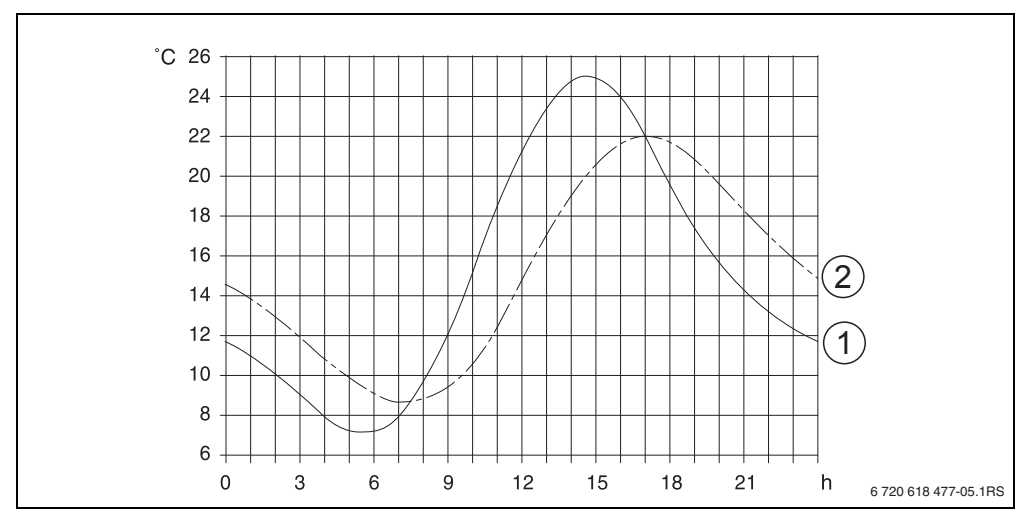

#### **Příklad:**

**6**

Obr. 6 Velmi zjednodušený příklad ukazuje, jak útlum venkovní teploty následuje venkovní teplotu, ale nedosáhne její extrémní hodnoty.

- **1** okamžitá venkovní teplota
- **2** tlumená venkovní teplota

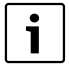

V nastavení z výrobního závodu působí změny venkovní teploty nejpozději po zpoždění tří hodin (30 x 6 minut = 180 minut) na výpočet regulace řízené podle venkovní teploty.

**Pro kontrolu vypočtené tlumené a aktuálně naměřené venkovní teploty otevřete** menu **DIAG.\HODNOTA MONIT. Kotel / horak**.

#### <span id="page-25-0"></span>**6.1.2 Minimální venkovní teplota**

Minimální venkovní teplota je střední hodnotou nejchladnějších venkovních teplot posledních let a má vliv na topnou křivku. Hodnotu lze získat z výpočtu potřeby tepla nezbytného pro každou budovu nebo z mapy klimatických zón dané oblasti.

## <span id="page-26-0"></span>**6.2 Data kotle**

- ▶ Otáčejte otočným knoflíkem a doleva a vyberte **Data kotle**.
- ► Stiskněte tlačítko **pro volbu** položky **Data kotle**. Otevře se menu **NASTAVENI\KOTEL**.

**SERVIS\NASTAVENI** B **Data kotle Data zarizeni Tepla voda Topny okruh 1**

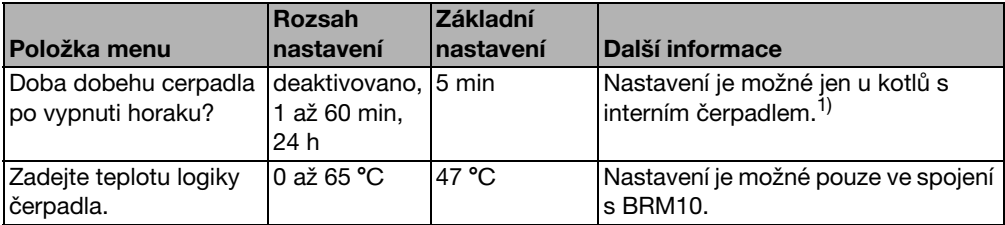

Tab. 12 Navigátor servisního menu NASTAVENI\KOTEL

1) U kotlů s UBA1.x není možné, resp. není k dispozici.

H

## <span id="page-27-0"></span>**6.3 Data topného okruhu**

Tato kapitola popisuje nastavení všech topných okruhů na příkladu 1. topného okruhu.

- ▶ Otáčejte otočným knoflíkem (doleva, dokud se nevybere **Topny okruh 1**.
- Stiskněte tlačítko **ktej pro volbu položky Topny okruh 1**. Menu **NASTAVENI\TOP.OKRUH 1** se otevře.

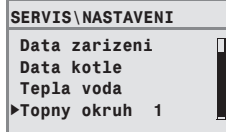

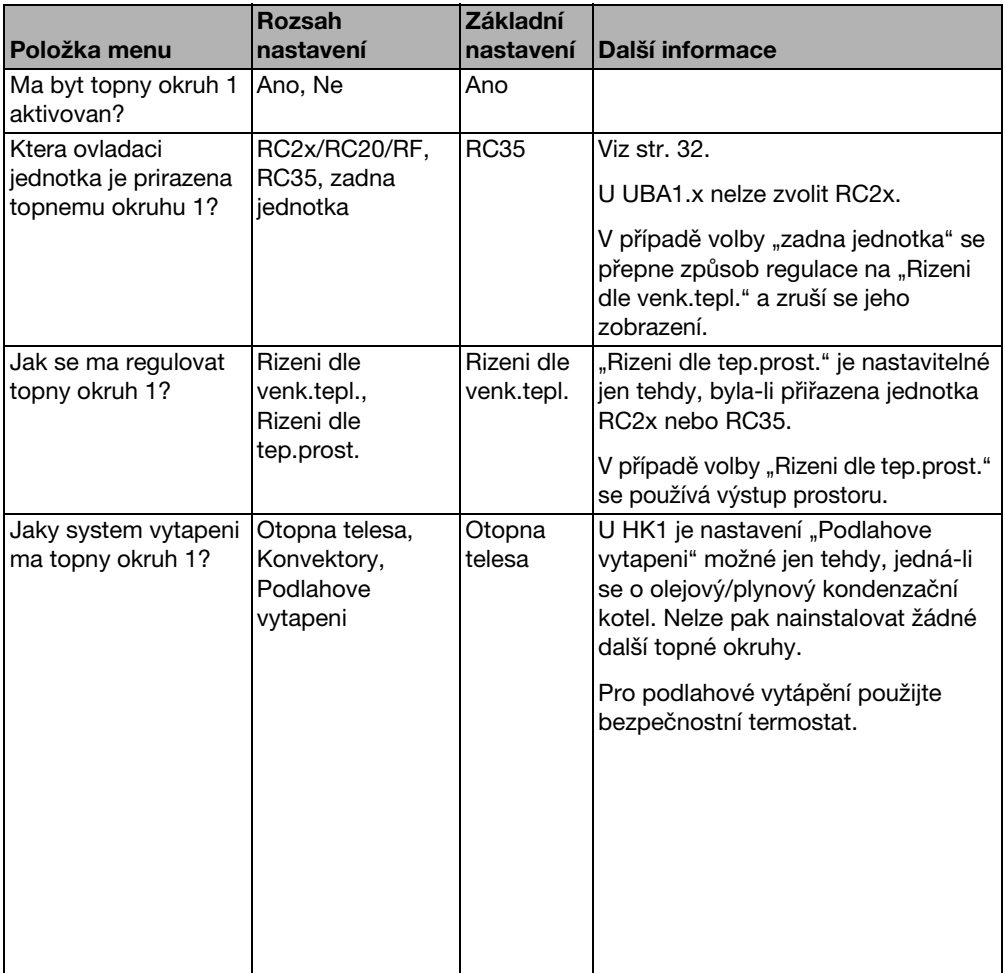

<span id="page-27-1"></span>Tab. 13 Navigátor servisního menu NASTAVENI\TOP.OKRUH 1

<span id="page-28-1"></span>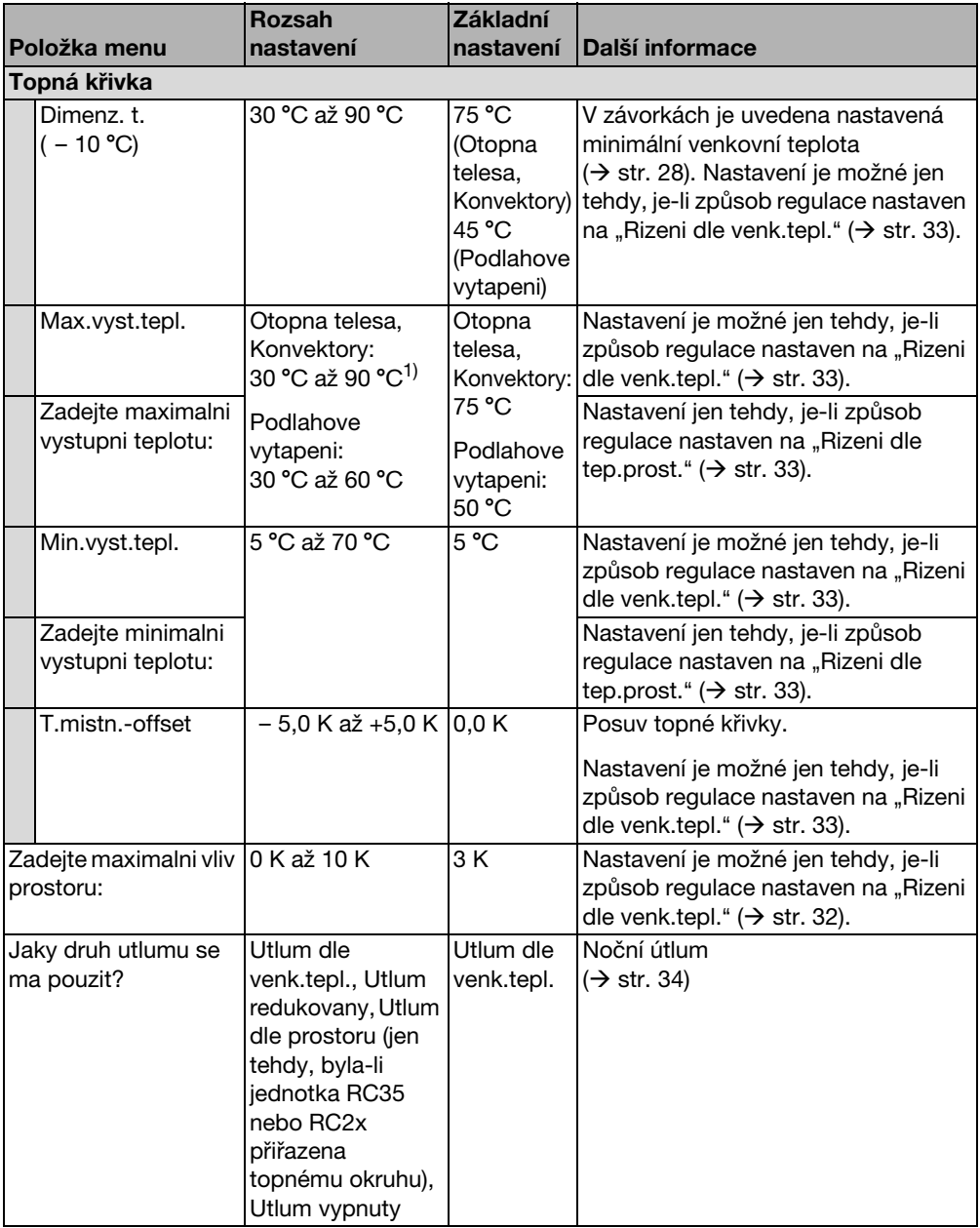

<span id="page-28-0"></span>Tab. 13 Navigátor servisního menu NASTAVENI\TOP.OKRUH 1

**6**

<span id="page-29-1"></span><span id="page-29-0"></span>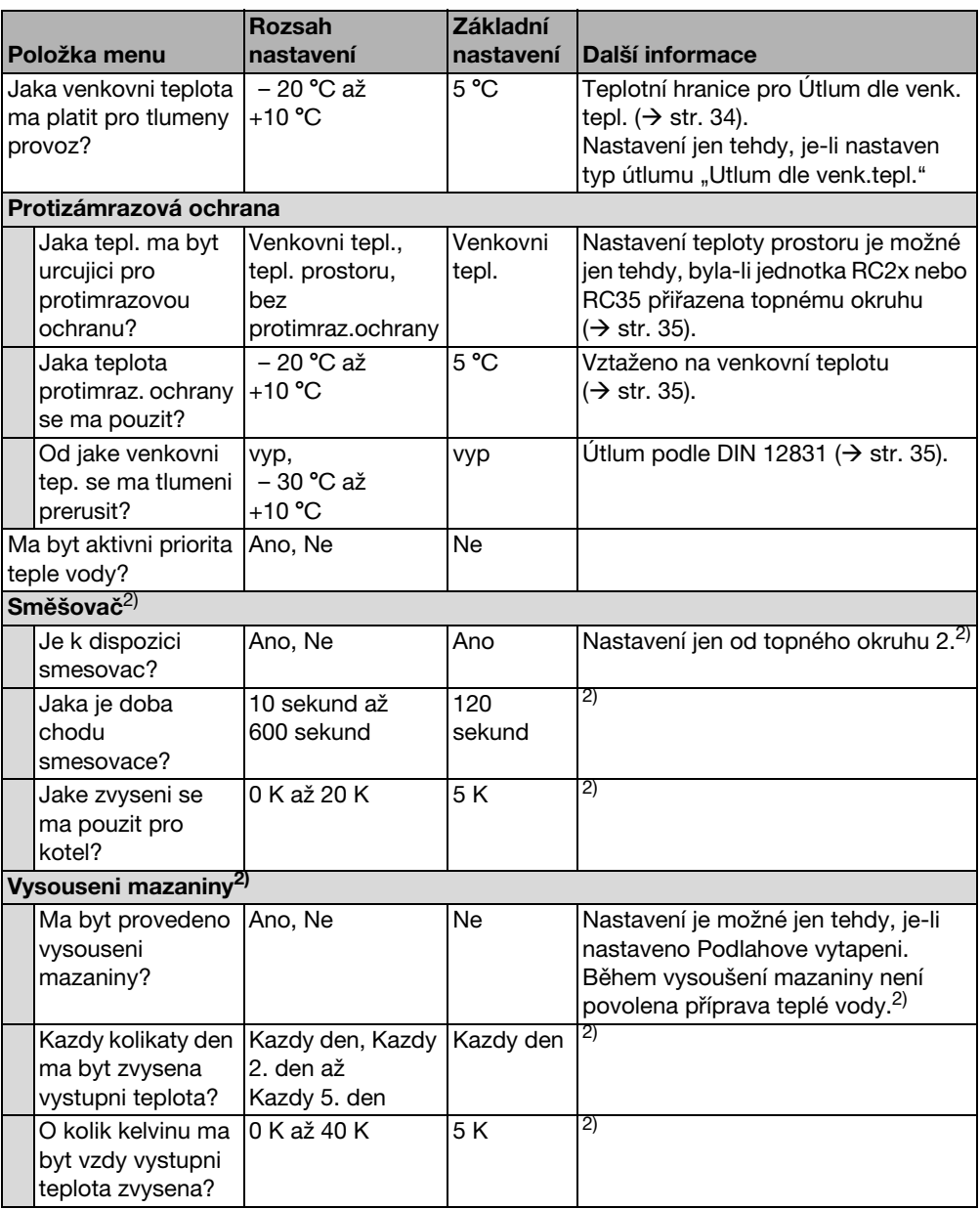

Tab. 13 Navigátor servisního menu NASTAVENI\TOP.OKRUH 1

<span id="page-30-0"></span>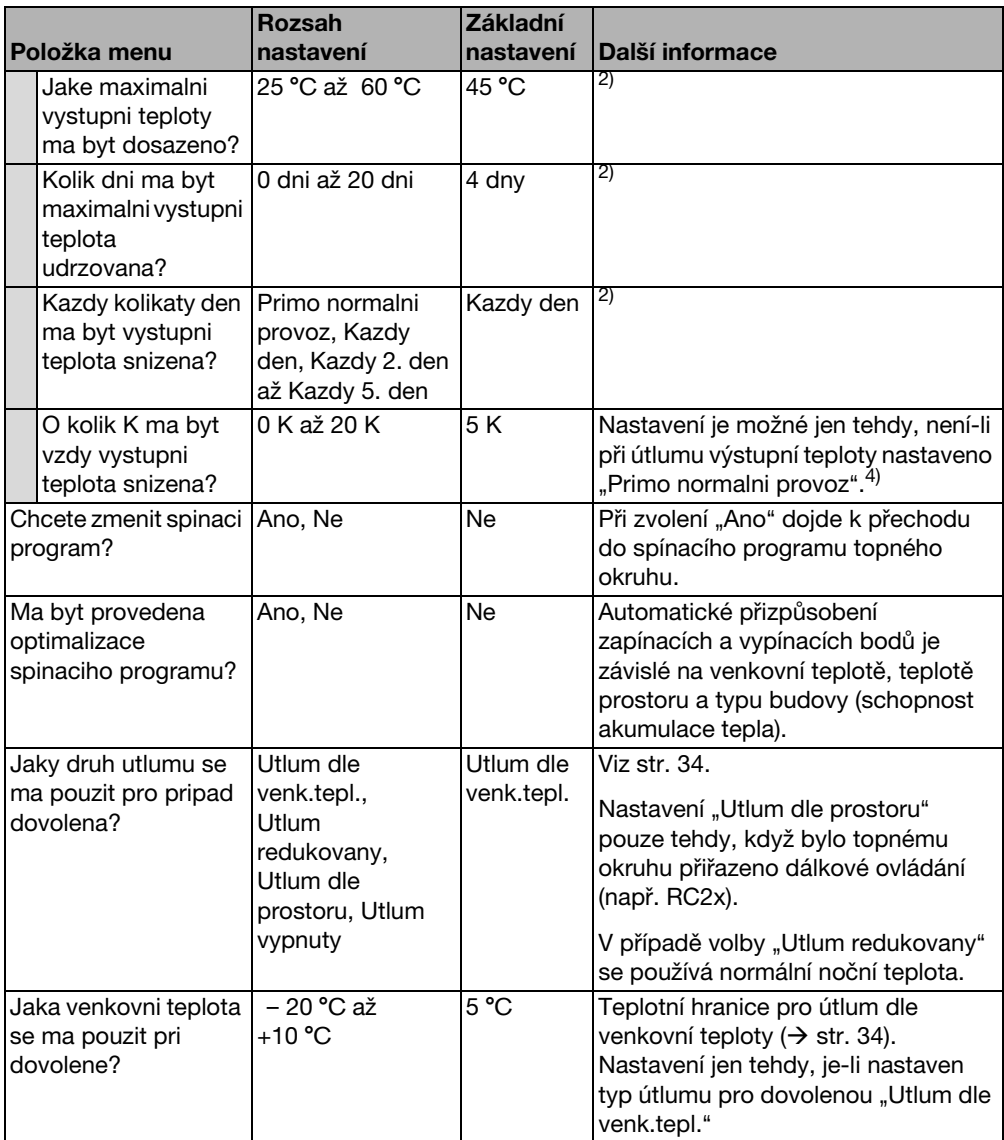

Tab. 13 Navigátor servisního menu NASTAVENI\TOP.OKRUH 1

1) V závislosti na typu kotle může být rozsah nastavení omezen.

2) U kotlů s UBA1.x nebo DBA není možné nebo není k dispozici.

#### <span id="page-31-0"></span>**6.3.1 Přiřazení obslužné jednotky/dálkového ovládání na straně softwaru**

Tato funkce není možná u kotlů s UBA1.x a DBA.

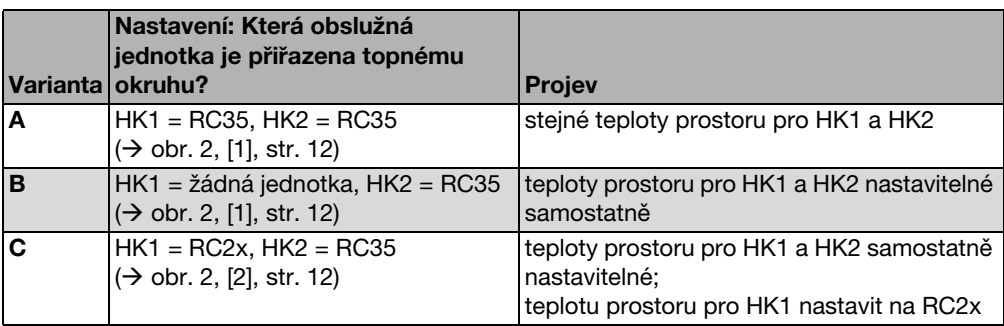

Příklad: Topný systém s topným okruhem 1 a topným okruhem 2 ( $\rightarrow$  str. [12](#page-11-1))

Tab. 14 Nastavení teplot prostoru v závislosti na obslužné jednotce

#### <span id="page-31-1"></span>**6.3.2 Způsob regulace (řízení dle venkovní teploty/vliv prostoru)**

V regulačním přístroji Logamatic stanovuje topná křivka teplotu otopné vody v kotli. Lze zvolit, zda bude tato topná křivka ovlivňována výhradně venkovní teplotou, nebo zda topnou křivku určí kombinace z charakteristických veličin Venkovní teplota a Teplota prostoru.

- **Rizeni dle venk.tepl.**: Prostřednictvím změny utlumené venkovní teploty v kombinaci se zvolenými nastaveními pro požadovanou teplotu prostoru, offset, dimenzovanou teplotu a minimální venkovní teplotu je při tomto nastavení regulována teplota kotle vypočtená v regulačním přístroji. Tato teplota je pak dopravována trvalým provozem oběhového čerpadla vytápění do otopných těles nebo do podlahového vytápění. Jediné situace, které při tomto nastavení mohou způsobit vypnutí čerpadla vytápění, jsou letní provoz, noční útlum (podle zvoleného druhu útlumu) nebo provoz teplé vody (pouze při prioritě teplé vody).
- **Rizeni dle venk.tepl. s vlivem teploty prostoru** (nastavení z výroby): Tato forma regulace pracuje naprosto stejně jako prostá regulace podle atmosférických podmínek s tím rozdílem, že prostřednictvím parametru **maximální vliv prostoru** lze určit, zda a v jaké míře má teplota prostoru vliv na topnou křivku.

Aby byla měřena reprezentativní teplota prostoru, musí být obslužná jednotka/dálkové ovládání instalováno v referenční místnosti.

Čím větší parametr je nastaven, tím vetší je podíl teploty prostoru na utváření topné křivky (nastavení z výroby 0 kelvinů). To platí pro překročení nebo nedosažení požadované teploty prostoru. Pokud je parametr **maximální vliv prostoru** nastaven na **0**, pracuje regulace pouze s řízením podle venkovní teploty.

#### <span id="page-32-0"></span>**6.3.3 Topná křivka**

Parametry: dimenzovaná teplota, maximální a minimální výstupní teplota a offset teploty prostoru (paralelní posun)

Topná křivka je rozhodující základní veličina pro úsporný a komfortní provoz topného systému při regulaci s řízením podle venkovní teploty. Regulační systém Logamatic potřebuje pro výpočet této charakteristiky zadání některých charakteristických veličin topného systému a samostatně z toho pomocí matematického vzorce vypočítá optimální topnou křivku.

Přitom se zohlední útlum venkovní teploty a regulovaná teplota prostoru. Regulovaná teplota prostoru je zase interní vstupní veličina výpočtu, která se skládá z teploty prostoru, kterou si přejeme (požadovaná teplota prostoru) a z vlivu prostoru.

Uživatel tak může změnou požadované teploty prostoru bezprostředně ovlivnit topnou křivku.

Topná křivka (→ obr[. 7,](#page-33-1) str[. 34\)](#page-33-1) je určena v podstatě jejím patním a koncovým bodem. Patní bod se pro teplotu prostoru 20 °C pohybuje při utlumené venkovní teplotě 20 °C kolem výstupní teploty 20 °C. Koncový bod topné křivky je nutné nastavit podle dimenzované teploty topného systému.

Pro průběh topné křivky (sklon/strmost) jsou určující oba parametry **minimální venkovní teplota** (nejnižší venkovní teplota očekávaná v dané oblasti, str. [26\)](#page-25-0) a **dimenzovaná teplota** (výstupní teplota, jíž má být dosaženo při minimální venkovní teplotě) ( $\rightarrow$  obr. [7](#page-33-1), vlevo).

Osa X topné křivky graficky znázorněné na displeji se vztahuje na rozsah od +20 °C do  $-20 °C$ .

U parametru **Dimenzovaná teplota** se minimální venkovní teplota nastavená v datech zařízení zobrazí kroužkem. Jestliže se zadá minimální venkovní teplota nižší než – 20 °C, nebude znázornění však již zcela správné (kroužek pak již neleží na topné křivce).

Pomocí parametru **minimální výstupní teplota** lze stanovit minimální požadovanou hodnotu  $(\rightarrow$  obr. [7](#page-33-1), [4], str. [34](#page-33-1)). Pokud se tato teplota sníží pod požadovanou hodnotu, hořák se opět zapne.

Paralelního posunu topné křivky směrem nahoru nebo dolů se dosáhne přizpůsobením parametrů **T.mistn.-offset** a/nebo nastavením teploty prostoru ( $\rightarrow$  obr[. 7,](#page-33-1) vpravo, str. [34](#page-33-1)). Odchyluje-li se teplota prostoru změřená teploměrem od nastavené požadované teploty, je např. účelné nastavení posunu.

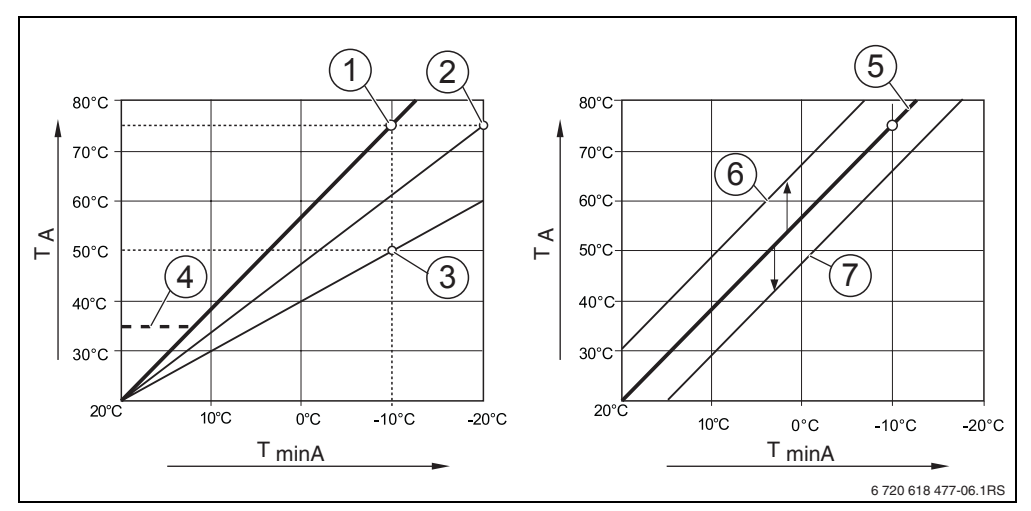

<span id="page-33-1"></span>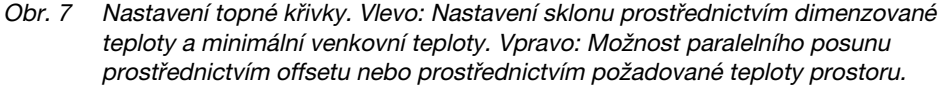

**6**

- **T<sub>minA</sub>** Minimální venkovní teplota<br>**T<sub>A</sub>** Dimenzovaná teplota (výstu **T<sub>A</sub>** Dimenzovaná teplota (výstupní teplota, která má být dosažena při minimální venkovní teplotě)<br>1 Nastavení: dimenzovaná teplota 75 °C, minimální venkovní teplota – 10 °C (základní křivka)
- **1** Nastavení: dimenzovaná teplota 75 °C, minimální venkovní teplota 10 °C (základní křivka)
- **2** Nastavení: dimenzovaná teplota 75 °C, minimální venkovní teplota 20 °C
- **3** Nastavení: dimenzovaná teplota 50 °C, minimální venkovní teplota 10 °C
- **4** Nastavení: minimální výstupní teplota 35 °C
- **5** Nastavení: dimenzovaná teplota 75 °C, minimální venkovní teplota 10 °C (základní křivka)
- **6** Paralelní posun základní křivky změnou offsetu +3 nebo zvýšením požadované teploty prostoru
- **7** Paralelní posun základní křivky změnou offsetu 3 nebo snížením požadované teploty prostoru

#### <span id="page-33-0"></span>**6.3.4 Druhy útlumu (noční útlum)**

Pro přizpůsobení nočního útlumu rozdílným požadavkům provozovatele jsou k dispozici různé druhy útlumu:

• **Utlum redukovany**: Díky stálému provozu vytápění (oběhové čerpadlo je v chodu nepřetržitě) zůstanou místnosti v noci temperované. Pro noc lze nastavit požadovanou teplotu prostoru. Ta je minimálně o 1 K nižší než denní požadovaná teplota prostoru. Podle tohoto zadání se vypočte topná křivka.

Doporučujeme toto nastavení pro podlahové vytápění.

• **Utlum vypnuty**: Kotel a čerpadlo vytápění zůstanou vypnuté, protizámrazová ochrana je zapnutá.

Čerpadlo se rozběhne pouze při protizámrazovém provozu.

Hrozí-li nebezpečí silného ochlazení domu, pak toto nastavení nedoporučujeme.

• **Utlum dle prostoru**: Pokud teplota prostoru klesne pod nastavenou noční teplotu (požadovaná hodnota), pracuje vytápění jako v redukovaném provozu vytápění (jak je popsáno u druhu útlumu "Utlum redukovaný"). Pokud teplota prostoru překročí noční požadovanou teplotu o více než 1 K, kotel a čerpadlo vytápění se vypnou (jak je popsáno u druhu útlumu "Utlum vypnuty").

Tento druh útlumu je možný jen tehdy, je-li obslužná jednotka/dálkové ovládání nainstalováno v reprezentativní obytné místnosti (referenční místnost) nebo je teplota prostoru snímána pomocí externího čidla prostorové teploty.

• **Utlum dle venk.tepl.**: Pokud tlumená venkovní teplota klesne pod nastavenou mez venkovní teploty, pracuje topný systém jako v redukovaném provozu vytápění (jak je popsáno u druhu útlumu "Utlum redukovaný"). Nad touto hranicí/teplotou zůstane topný systém vypnutý (jak je popsáno u druhu útlumu "Utlum vypnuty"). Tento druh útlumu je vhodný pro topné okruhy bez vlastní obslužné jednotky/dálkového ovládání. Tento druh provozu chrání od určité venkovní teploty před silným ochlazením místností.

#### <span id="page-34-0"></span>**6.3.5 Protizámrazová ochrana**

Funkce protimrazové ochrany zahrnuje následující možnosti:

- **bez protimraz.ochrany** (protizámrazová ochrana je vypnutá).
- **Venkovni tepl.** (je potřebné čidlo venkovní teploty) Pokud venkovní teplota klesne pod hranici nastavitelné teploty protizámrazové ochrany, zapne se automaticky čerpadlo topného okruhu.
- **tepl. prostoru** (čidlo prostorové teploty jednotky RC35, resp. RC2x) Klesne-li teplota prostoru pod pevně nastavenou hodnotu 5 °C, zapne se automaticky čerpadlo topného okruhu. Stoupne-li teplota prostoru nad 7 °C, čerpadlo topného okruhu se automaticky vypne.

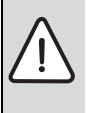

**UPOZORNĚNÍ:** Poškození zařízení mrazem!

Nastavení **bez protimraz.ochrany** a **tepl. prostoru** neposkytuje žádnou nebo nedostatečnou protizámrazovou ochranu. Zvolíte-li tato nastavení, zobrazí se na displeji hlášení, že hrozí nebezpečí zamrznutí.

**Pro bezpečnou protizámrazovou ochranu použijte nastavení Venkovni tepl.** 

Nastavení **tepl. prostoru** neposkytuje žádnou absolutní protizámrazovou ochranu, neboť např. potrubí vedoucí ve fasádách mohou zamrznout, ačkoli teplota v referenční místnosti v důsledku cizích zdrojů tepla může být výrazně vyšší než 5 °C.

#### <span id="page-34-1"></span>**Od jake venkovni tep. se ma tlumeni prerusit?**

Norma DIN-EN 12831 požaduje pro zachování komfortního tepla, aby otopné plochy a zdroje tepla byly dimenzovány na určitý výkon, když se topný systém v důsledku nočního útlumu ochladí pod určitou hodnotu.

#### **Nastavení zařízení (servisní menu Nastavení) 6**

V parametru **Od jake venkovni tep. se ma tlumeni prerusit?** lze nastavit hranici venkovní teploty (ve vztahu k tlumené venkovní teplotě) ( $\rightarrow$  str[. 25\)](#page-24-0).

Obr. [8](#page-35-0) znázorňuje způsob činnosti funkce protizámrazové ochrany s aktivovaným parametrem a bez něho. Zvolená nastavení: Protizámrazová ochrana podle **Venkovni tepl.**; **Teplota protimraz. ochrany** 5 °C.

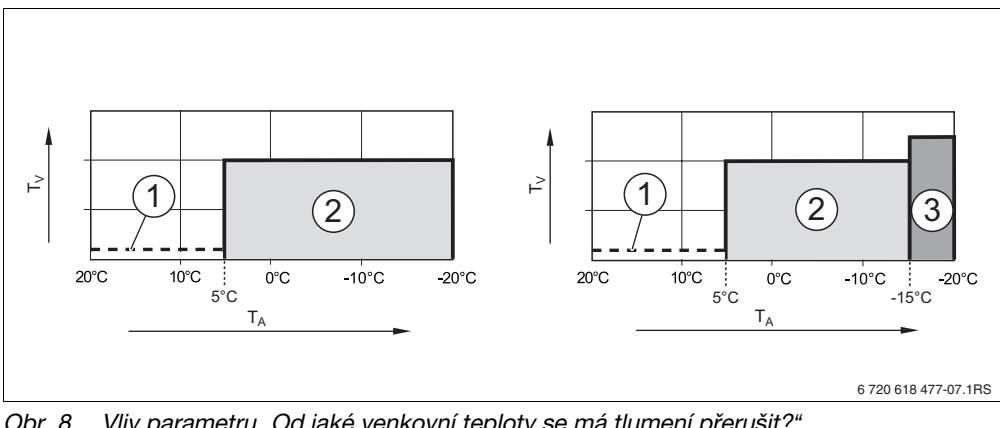

<span id="page-35-0"></span>Obr. 8 Vliv parametru *"*Od jaké venkovní teploty se má tlumení přerušit?*"*. Vlevo: Parametr je nastaven do stavu *"*Vyp*"* (nastavení z výroby). Vpravo: Parametr je nastaven na *–* 15 *°C*

- **T<sub>A</sub>** Venkovní teplota<br>**T<sub>V</sub>** Teplota na výstur
- Teplota na výstupu
- **1** Útlum vypnutý
- **2** Útlum redukovaný (nastavená noční teplota prostoru)
- **3** Provoz vytápění (nastavená denní teplota prostoru)

Klesne-li venkovní teplota pod – 15 °C, přejde vytápění z redukovaného útlumu do provozu vytápění [3]. Tím lze použít menší otopné plochy.

## <span id="page-36-0"></span>**6.4 Teplá voda**

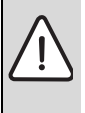

**VAROVÁNÍ:** Nebezpečí opaření v místech odběru teplé vody.

Při nastavení teploty teplé vody na hodnotu vyšší než 60 ˚C a během termické dezinfekce hrozí v odběrných místech teplé vody nebezpečí opaření.

- B Upozorněte Vašeho zákazníka na to, aby pouštěl jen teplou vodu smíchanou se studenou.
- $\triangleright$  Otáčejte otočným knoflíkem  $\widehat{\bigcap}$  doleva, dokud se nevybere teplá voda.
- Stiskněte tlačítko **Reny** pro volbu položky **Tepla voda**. Otevře se menu **NASTAVENI\TEPLA VODA**.

**SERVIS\NASTAVENI Data zarizeni**  $\Box$ **Data kotle** B **Tepla voda Topny okruh 1**L

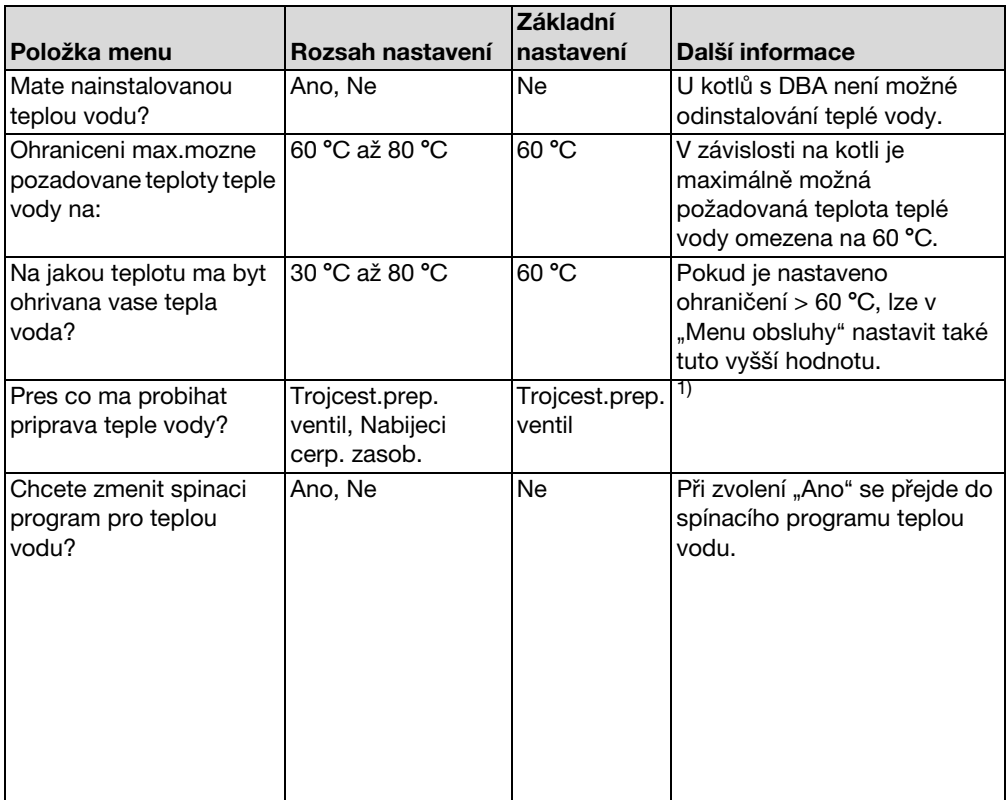

Tab. 15 Navigátor servisního menu NASTAVENI\TEPLA VODA

**6**

<span id="page-37-1"></span><span id="page-37-0"></span>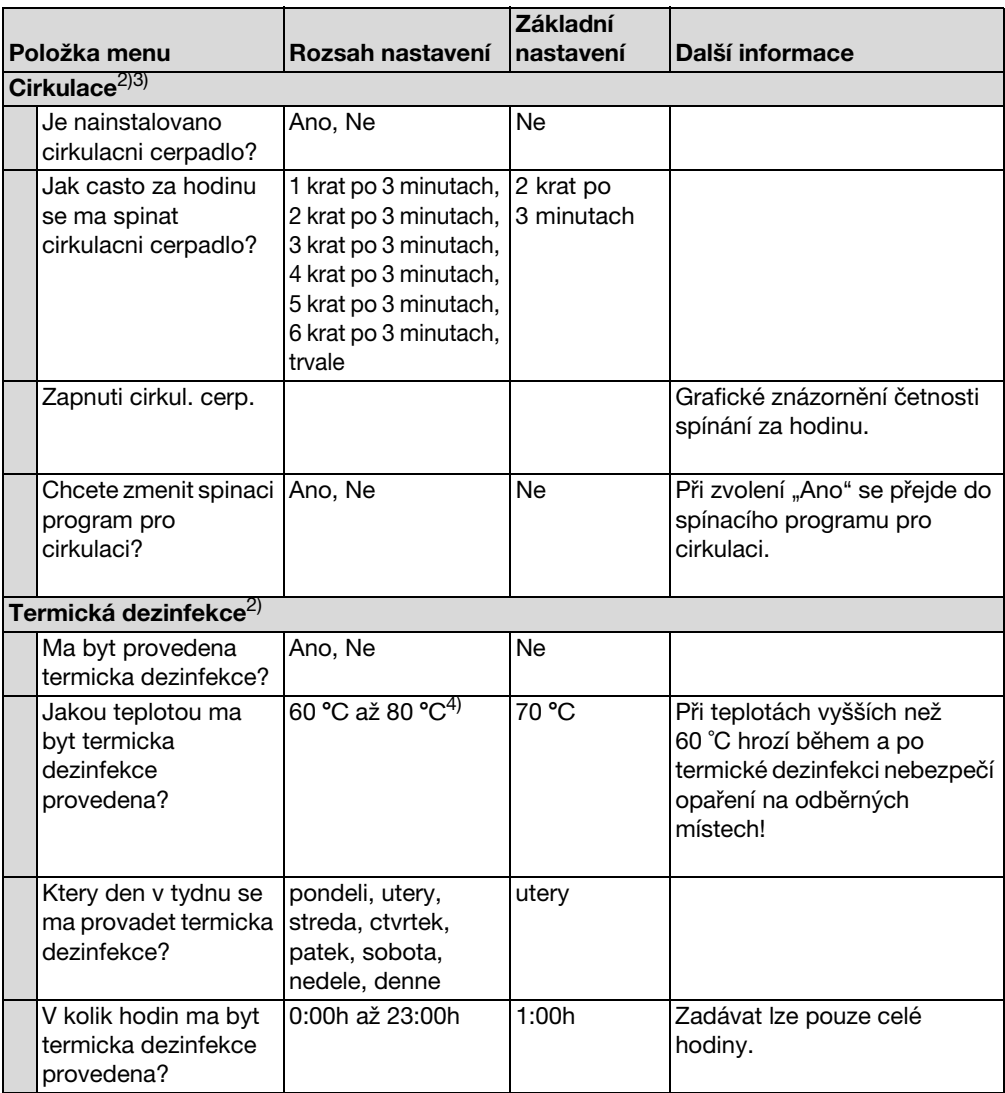

Tab. 15 Navigátor servisního menu NASTAVENI\TEPLA VODA

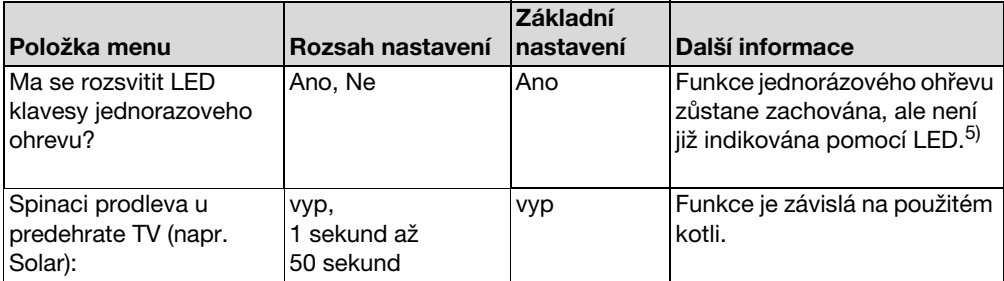

Tab. 15 Navigátor servisního menu NASTAVENI\TEPLA VODA

1) U kotlů s UBA1.x nebo UBA-H3 nebo DBA není možné nebo není k dispozici.

2) U kotlů s UBA1.x nebo DBA není možné nebo není k dispozici.

3) U kotlů s UBA-H3 v závislosti na přítomnosti výstupu PZ (např. na modulu LM10).

4) V závislosti na kotli je teplotní hodnota pevně definována a nelze ji změnit.

5) U kotlů s UBA1.x není možné, resp. není k dispozici.

## <span id="page-39-0"></span>**6.5 Solární data**

**6**

- ▶ Otáčejte otočným knoflíkem (doleva, dokud není zvolena položka **Solarni data**<sup>1)</sup>.
- Stiskněte tlačítko **Renu** pro volbu položky **Solarni data.** Otevře se menu **NASTAVENI\SOLAR**.

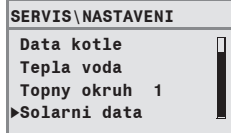

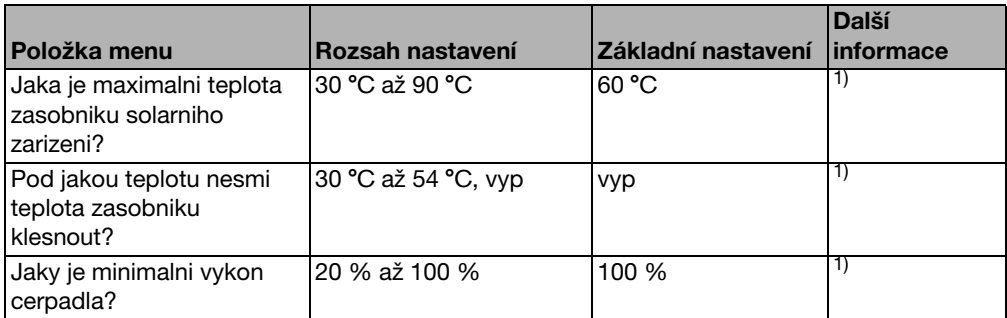

Tab. 16 Navigátor servisního menu\Nastavení\Solární data

1) U kotlů s UBA1.x nebo DBA není možné nebo není k dispozici.

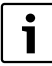

Vysvětlení k nastavení naleznete v dokumentaci solárního modulu.

### <span id="page-40-0"></span>**6.6 Kalibrace RC35**

- B Otočným knoflíkem otáčejte doleva tak dlouho, dokud nezvolíte položku **Kalibrace RC35**.
- Stiskněte tlačítko **Renu** pro volbu položky **Kalibrace RC35**. Otevře se menu **NASTAVENI\KALIB.RC35**.

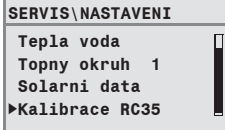

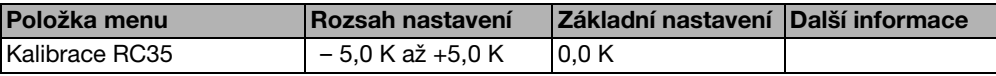

Tab. 17 Navigátor servisního menu NASTAVENI\KALIB.RC35

#### **Vyrovnání teploty prostoru (kalibrace)**

Samostatný teploměr v blízkosti obslužné jednotky může ukazovat jinou teplotu prostoru než obslužná jednotka. Pomocí této funkce můžete vyrovnat zobrazení na obslužné jednotce s teploměrem ("kalibrovat").

Dříve než teplotu prostoru korigujete, měli byste zvážit následující aspekty:

- Měří teploměr přesněji než ovládací jednotka?
- Je teploměr umístěn v blízkosti obslužné jednotky, takže jsou oba přístroje vystaveny stejným tepelným vlivům (např. sluneční záření, krb)?

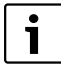

Teploměr může ukazovat změny teplot pomaleji nebo rychleji než ovládací jednotka.

► Obslužnou jednotku proto nekalibrujte během fází poklesu nebo vzestupu teploty topného systému.

Příklad: Ukazuje-li teploměr o 0,5 °C vyšší teplotu než obslužná jednotka, zadejte **+0,5 K** jako kalibrační hodnotu.

## <span id="page-41-0"></span>**6.7 Kontaktní data**

Během poruchy se konečnému zákazníkovi automaticky zobrazují kontaktní data.

- ▶ Otáčejte otočným knoflíkem (doleva, dokud nevyberete **Kontaktni data**.
- Stiskněte tlačítko **konupcistu** pro volbu položky **Kontaktni data.** Otevře se menu **NASTAVENI\KONTAKT**.

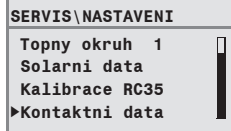

| Položka menu                       | Rozsah nastavení | <b>IDalší informace</b> |
|------------------------------------|------------------|-------------------------|
| Umeno a telefon<br>montazni firmy: |                  |                         |
|                                    |                  |                         |

Tab. 18 Navigátor servisního menu NASTAVENI\KONTAKT

#### **Zadání jména a telefonního čísla firmy**

K dispozici jsou dva řádky po 21 znacích (velká písmena, čísla a některé speciální znaky).

Aktuální poloha kurzoru bliká (označeno pomocí "\_").

- 1. Držte stisknuté tlačítko  $\frac{M_{\text{env}}}{\sqrt{\alpha}}$  a současně otáčejte otočným knoflíkem  $\widehat{\left(\right)}$  pro výběr jiného znaku. Uvolněte tlačítko  $\frac{M\text{env}}{\text{OK}}$ . Změněný znak se uloží do paměti.
- 2. Otáčejte otočným knoflíkem (doleva nebo doprava pro přesun polohy kurzoru.
- 3. Pro vymazání znaku zadejte prázdný znak.
- 4. Stiskněte tlačítko  $\boxed{\supset}$  pro uložení zadání a opuštění menu.

## <span id="page-42-0"></span>**7 Diagnostika**

Servisní menu **Diagnoza** obsahuje několik nástrojů pro diagnostiku:

- Funkční test $^{1/2}$
- Údaje monitoru
- Chybové hlášení<sup>3)</sup>
- Topná křivka
- Verze
- Stiskněte současně tlačítka  $\frac{M_{\text{en}}}{\alpha}$  +  $\frac{M_{\text{en}}}{\alpha}$  +  $\sum$  pro otevření nabídky **SERVISNI MENU.**
- $\triangleright$  Otočným knoflíkem  $\widehat{\bigcap}$  otáčejte doleva tak dlouho, až se na displeji objeví položka **Diagnoza**.
- Stisknutím tlačítka **KARAND** otevřete menu **SERVIS\DIAGNOSTIKA**.

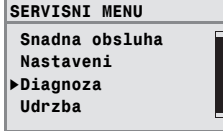

Mějte na paměti, že zobrazení jednotlivých položek menu závisí na použitém zařízení.

## <span id="page-42-1"></span>**7.1 Funkční test**

Pomocí tohoto menu můžete cíleně spustit jednotlivé komponenty EMS, abyste prověřili jejich funkci<sup>1), 2)</sup>. Funkce a možnosti nastavení, které jsou k dispozici, jsou závislé na zařízení.

- $\blacktriangleright$  Tlačítko  $\frac{M_{\text{eno}}}{\alpha K}$  podržte stisknuté a současně otáčejte otočným knoflíkem pro změnu nastavení: např. **HORAK VYP** na **HORAK ZAP**. Změna bude účinná uvolněním tlačítka  $\frac{M_{\text{encl}}}{\Delta t}$ .
- $\triangleright$  Otáčejte otočným knoflíkem  $\widehat{\bigcap}$  pro přechod mezi různými zobrazeními (funkční test).

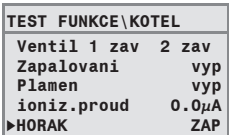

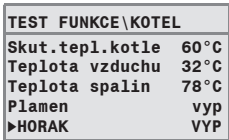

- 2) Tato funkce není u kotlů s UBA1.x nebo DBA možná nebo není k dispozici.
- 3) Tato funkce je u kotlů s DBA, UBA1.x nebo UBA-H3 možná pouze omezeně.

<sup>1)</sup> Tato funkce je u kotlů s UBA-H3 možná pouze omezeně.

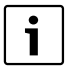

Dodržujte pokyny, které se zobrazují na displeji při přechodu mezi menu nebo při volbě nastavení. Pro potvrzení pokynu stiskněte libovolné tlačítko nebo otáčejte otočným knoflíkem.

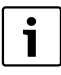

Nejsou dovolena žádná nastavení, která mohou způsobit případné poškození komponentů. Proto se může stát, že určitá nastavení nejsou přípustná.

## <span id="page-43-0"></span>**7.2 Údaje monitoru**

Pomocí menu **Udaje monitoru** si můžete nechat zobrazit požadované a skutečné hodnoty topného systému. U hodnot monitoru se nejprve zobrazí hodnota požadovaná a pak skutečná. Zobrazené hodnoty monitoru jsou závislé na zařízení.

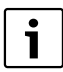

Pokud zobrazované hodnoty nemají na displeji místo, zobrazí se jako seznam. Seznam lze otáčením dolů nebo nahoru posouvat.

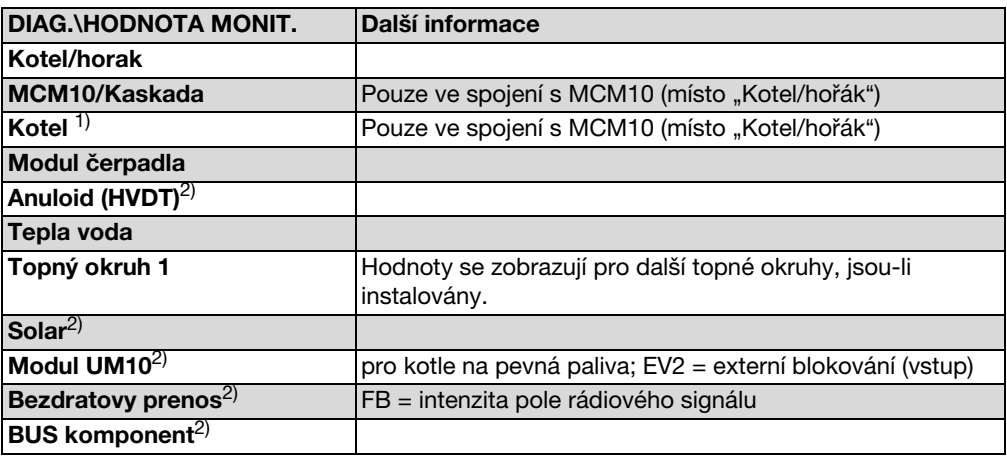

<span id="page-43-1"></span>Tab. 19 Navigátor servisního menu DIAG.\HODNOTA MONIT.

1) Údaje monitoru se zobrazují u každého kotle ve vlastní masce. Otáčením otočného knoflíku vyvolejte údaje monitoru dalšího kotle. Zobrazený symbol = je aktivní příslušná funkce. Vysvětlení použitých symbolů  $\rightarrow$  tab. [20,](#page-44-1) str. [45.](#page-44-1)

2) U kotlů s UBA1.x nebo DBA není možné nebo není k dispozici.

| hořák v provozu                   |
|-----------------------------------|
| Požadavek vytápění                |
| Požadavek teplé vody              |
| Test spalin aktivní               |
| Údržba zapotřebí / došlo k závadě |

<span id="page-44-1"></span>Tab. 20 Vysvětlení použitých symbolů pro patní poznámku 1), str[. 44](#page-43-1)

## <span id="page-44-0"></span>**7.3 Chybové hlášení**

Pomocí nabídky **Chybove hlaseni** si z paměti chybových hlášení můžete nechat zobrazit chyby, ke kterým naposledy došlo, např. můžete blíže prozkoumat zákazníkem nahlášenou chybu.

Rozlišujeme mezi kategoriemi poruch:

- **Aktualni chyby** jsou všechny otevřené chyby, které jsou aktuálně přítomné v systému. Tyto chyby mohou mít charakteristiku **Blokační, Provozní** nebo **Chyby zarizeni**.
- <span id="page-44-2"></span>• **Blokacni poruchy**1): Je-li porucha odstraněna, musí se topný systém ručně odblokovat. Stiskněte za tím účelem na kotli tlačítko **Reset**.
- **Provozni poruchy**[1\)](#page-44-2): U provozních poruch pracuje topný systém samočinně dále, jakmile se zruší chybový stav.
- **Chyby zarizeni** topného systému jsou zapisovány do protokolu v obslužné jednotce RC35 s výjimkou chyb kotle nebo hořáku, které jsou buď chybami "blokačními" nebo "provozními". Topný systém funguje během chybového stavu – je-li to možné – dále; reset (vynulování) chyby není zapotřebí.

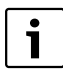

Seznam blokačních a provozních poruch najdete, v závislosti na konkrétním kotli, v příslušném návodu k montáži a údržbě.

 $\triangleright$  Otáčejte otočným knoflíkem  $\bigcap_{i=1}^{\infty}$  pro zobrazení dalšího hlášení.

<sup>1)</sup> U kotlů s UBA1.x, DBA nebo UBA-H3 není možné.

## <span id="page-45-0"></span>**7.4 Topná křivka**

Pomocí menu **Topna krivka** si můžete nechat graficky zobrazit topnou křivku jednotlivých topných okruhů.

 $\triangleright$  Má-li zařízení několik topných okruhů: Otáčejte otočným knoflíkem  $\bigcap_{i=1}^{\infty}$  pro zobrazení topné křivky dalšího topného okruhu.

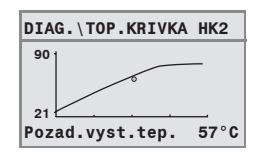

## <span id="page-45-1"></span>**7.5 Verze**

Pomocí menu **INFO\VERZE** si můžete nechat zobrazit verze softwaru komponentů topného systému.

► Pokud informaci v zobrazení nelze uvést: Otáčejte otočným knoflíkem  $\bigcap$  pro uvedení dalšího zobrazení.

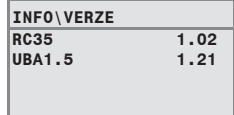

# <span id="page-46-0"></span>**8 Údržba**

Pomocí menu **Udrzba** (u kotlů s UBA1.x a DBA není možné) můžete nastavit interval údržby, zobrazit a vynulovat aktuální údržbová hlášení.

Interval může uplynout buď po určitém počtu provozních hodin nebo po dosažení určitého data1). Obslužná jednotka RC35 pak zobrazí údržbové hlášení, aby Vás konečný zákazník mohl informovat a dohodnout s Vámi termín.

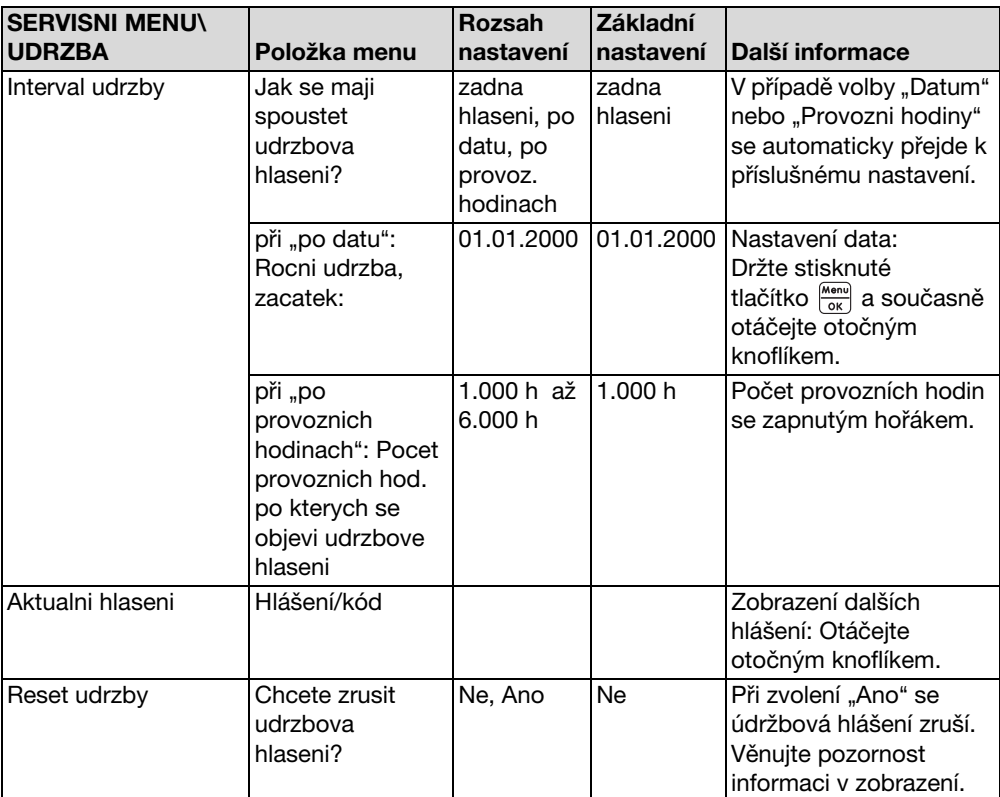

Údržbová hlášení jsou označena kódem **Hxx**, např. H07.

Tab. 21 Navigátor pro SERVISNI MENU\UDRZBA

<sup>1)</sup> V závislosti na typu kotle lze na obslužné jednotce kotle nastavit další intervaly údržby

## <span id="page-47-0"></span>**9 Reset**

Menu **RESET** umožňuje resetování

- <span id="page-47-1"></span>• všech parametrů na hodnoty z výroby<sup>1)</sup>,
- seznamu poruch $^{1)}$ .
- údržbového hlášení2) a
- provozních hodin2).

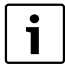

Po resetování na nastavení z výrobního závodu musíte případně opět nastavit parametry podle konkrétní konfigurace zařízení.

- ▶ Otáčejte otočným knoflíkem ( pro volbu položky menu, např. Seznam poruch.
- ► Stiskněte tlačítka <sub>prenu</sub> pro přepnutí do zobrazení např. **Chcete vymazat seznam poruch?**
- Stiskněte tlačítka  $\frac{M_{\text{max}}}{\alpha}$  a otáčejte otočným knoflíkem  $\bigcap_{n=1}^{\infty}$  pro nastavení zobrazení do stavu **Ano**.

Po uvolnění dojde k provedení resetu.

V průběhu resetování se zobrazí příslušné upozornění, které se automaticky opět zavře.

 $\triangleright$  Po ukončení resetu: Potvrďte nové upozornění stisknutím tlačítka.

<sup>1)</sup> U kotlů s UBA1.x, DBA nebo UBA-H3 se resetují pouze všechny parametry jednotky RC35, nikoliv však parametry kotle.

<sup>2)</sup> Tato funkce není u kotlů s UBA1.x a DBA možná.

## <span id="page-48-0"></span>**10 Odstraňování poruch**

V této tabulce poruch jsou uvedeny možné poruchy zařízení, tj. poruchy součástí systému EMS. Topný systém zůstává při poruše zařízení podle možnosti v provozu, tzn. že lze dále pokračovat ve vytápění.

Ť

Používejte pouze originální náhradní díly Buderus. Za škody způsobené náhradními díly nedodanými firmou Buderus nepřejímá Buderus odpovědnost.

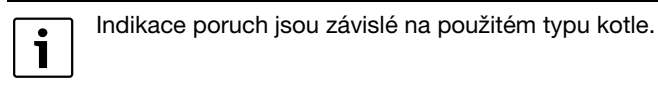

#### **Použité zkratky:**

- KP  $=$  kód poruchy;  $x =$  topný okruh s číslem x, např. A23 pro topný okruh 3
- KZ = Kód závady
- HKx = Topný okruh s číslem x

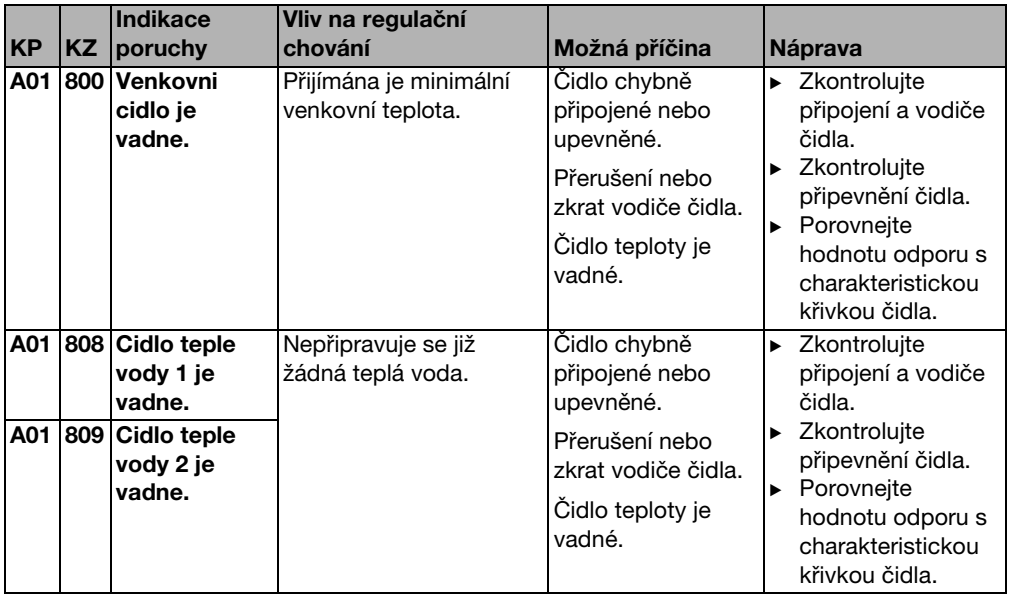

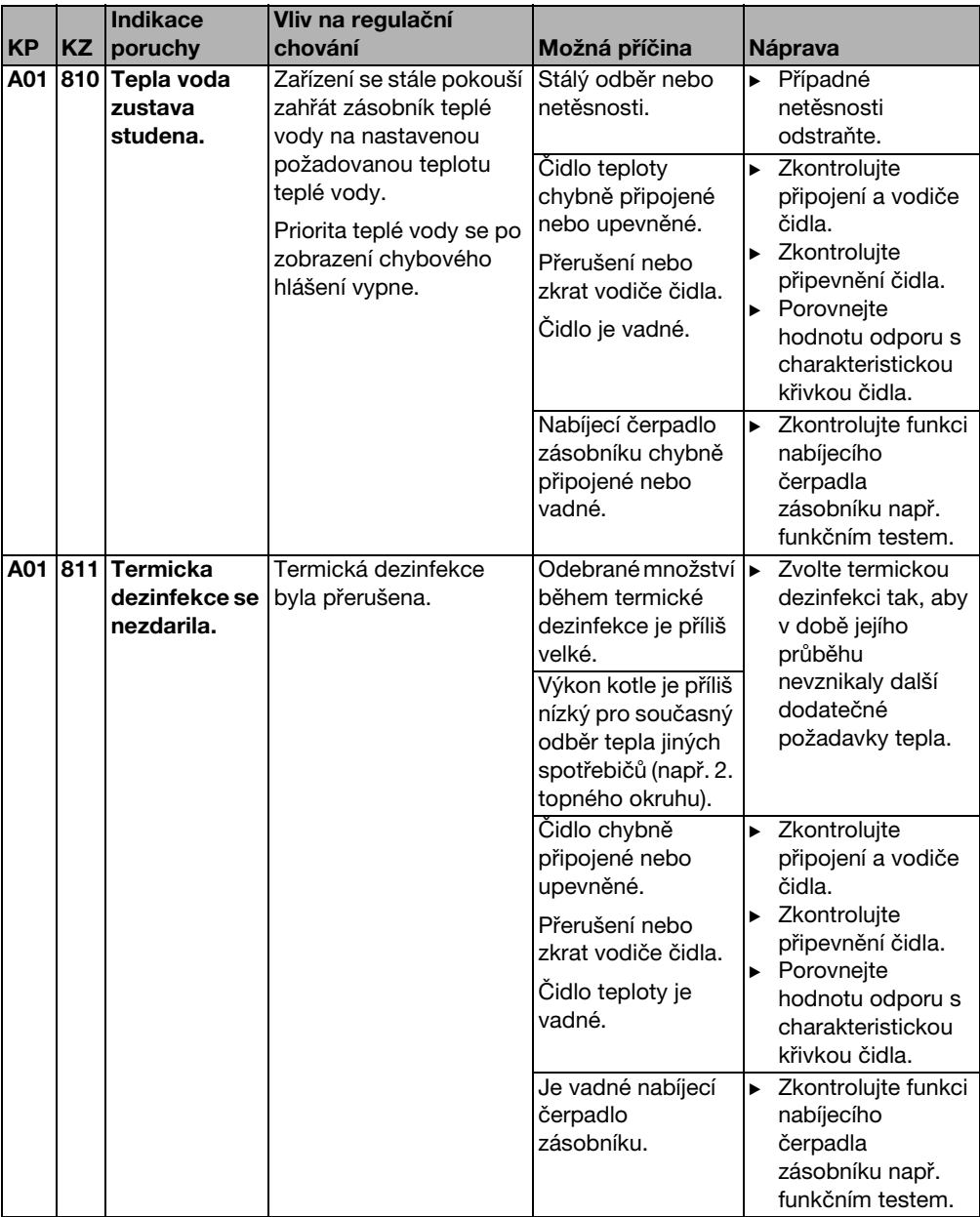

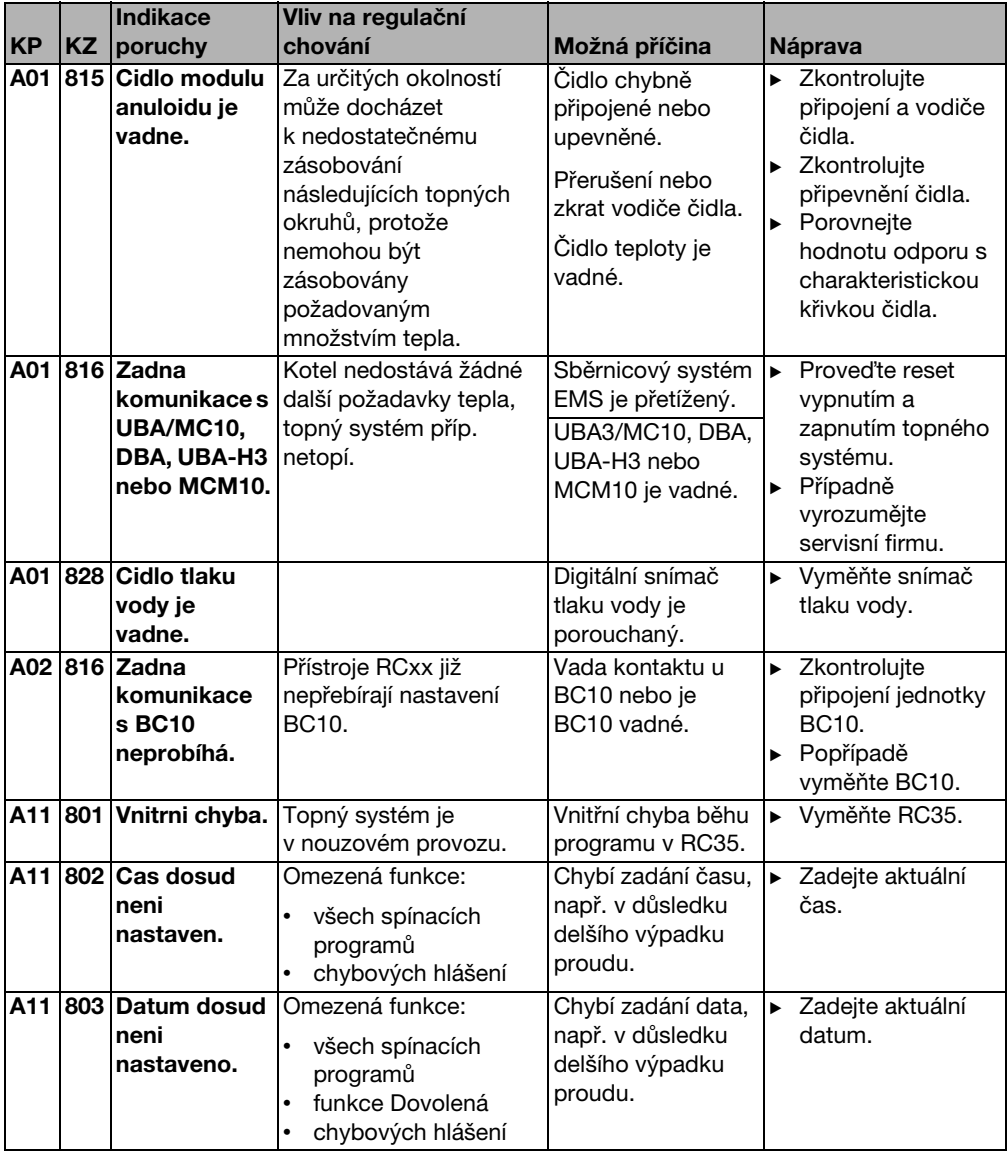

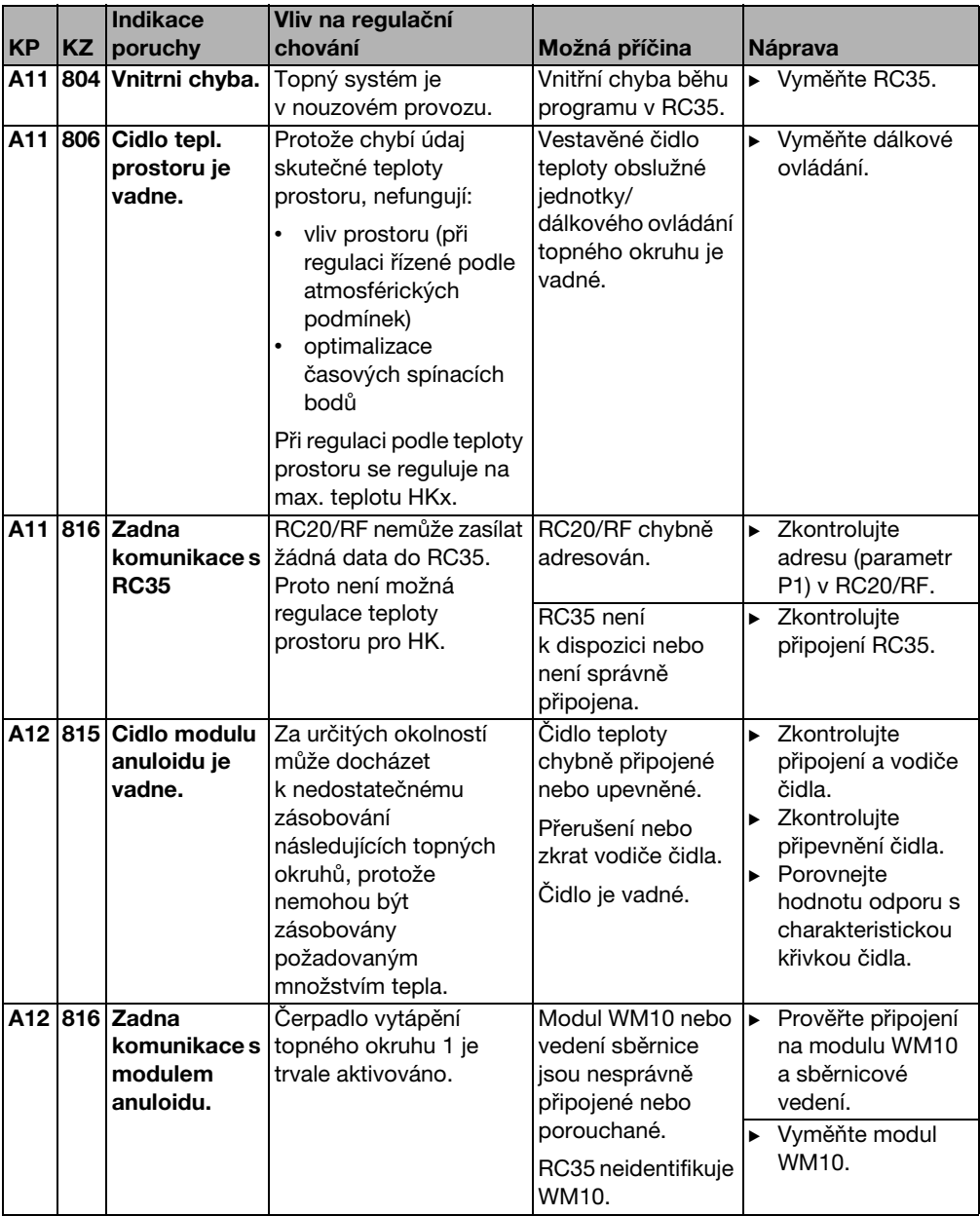

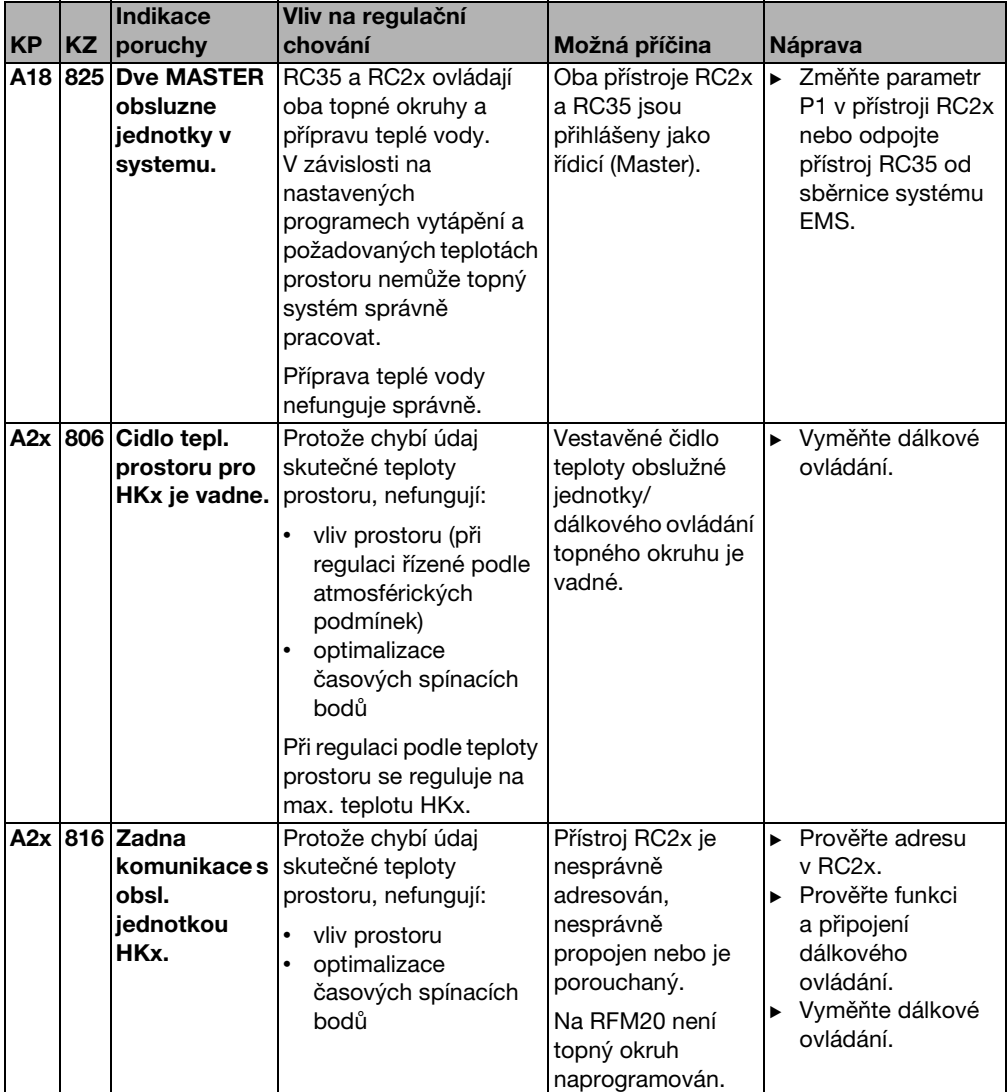

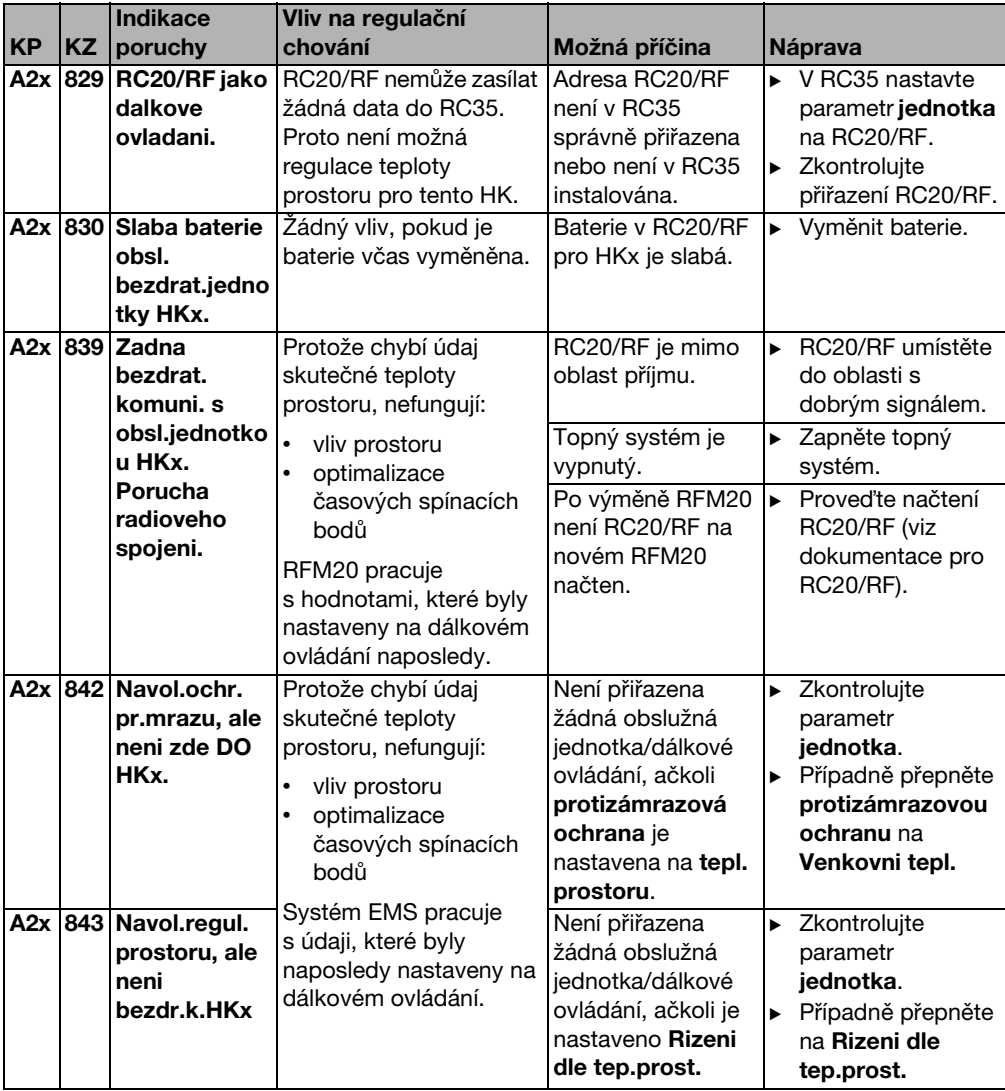

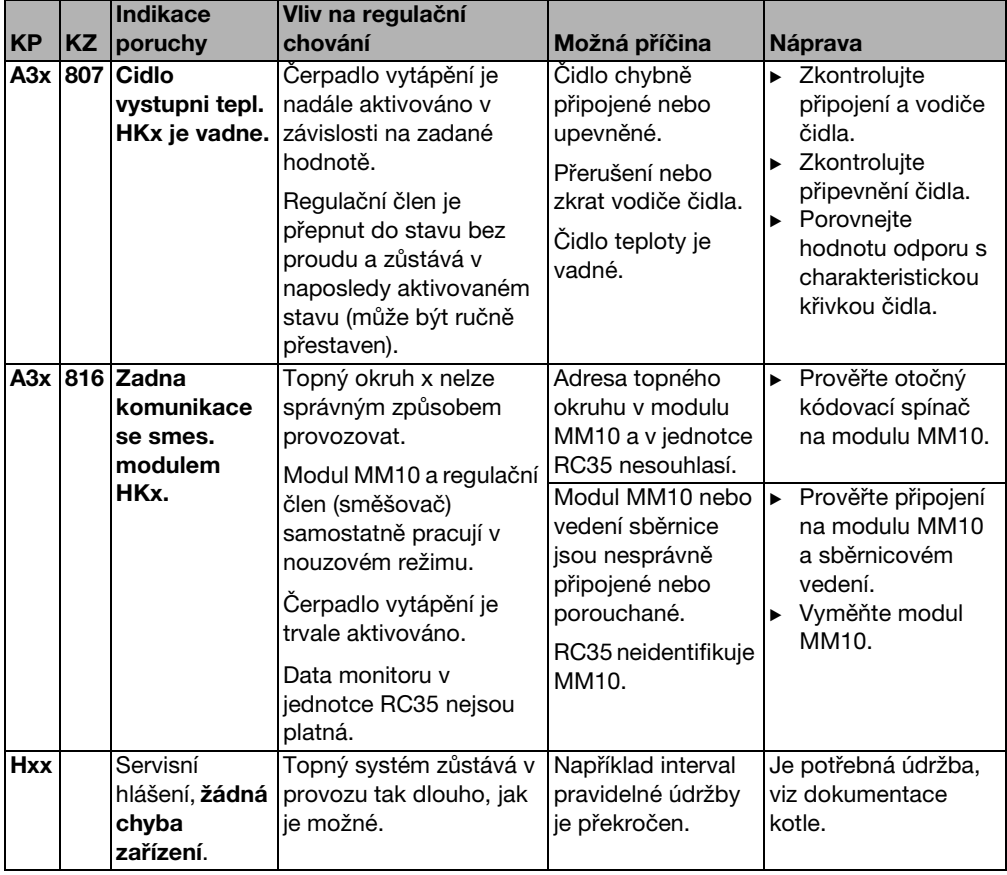

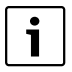

Při chybách zařízení není potřebné provádět reset. Nemůžete-li poruchu zařízení odstranit, obraťte se na Vašeho příslušného servisního technika nebo na pobočku společnosti Buderus.

Ostatní poruchy jsou popsány v dokumentaci použitého kotle.

**11**

# <span id="page-55-0"></span>**11 Servisní menu RC35**

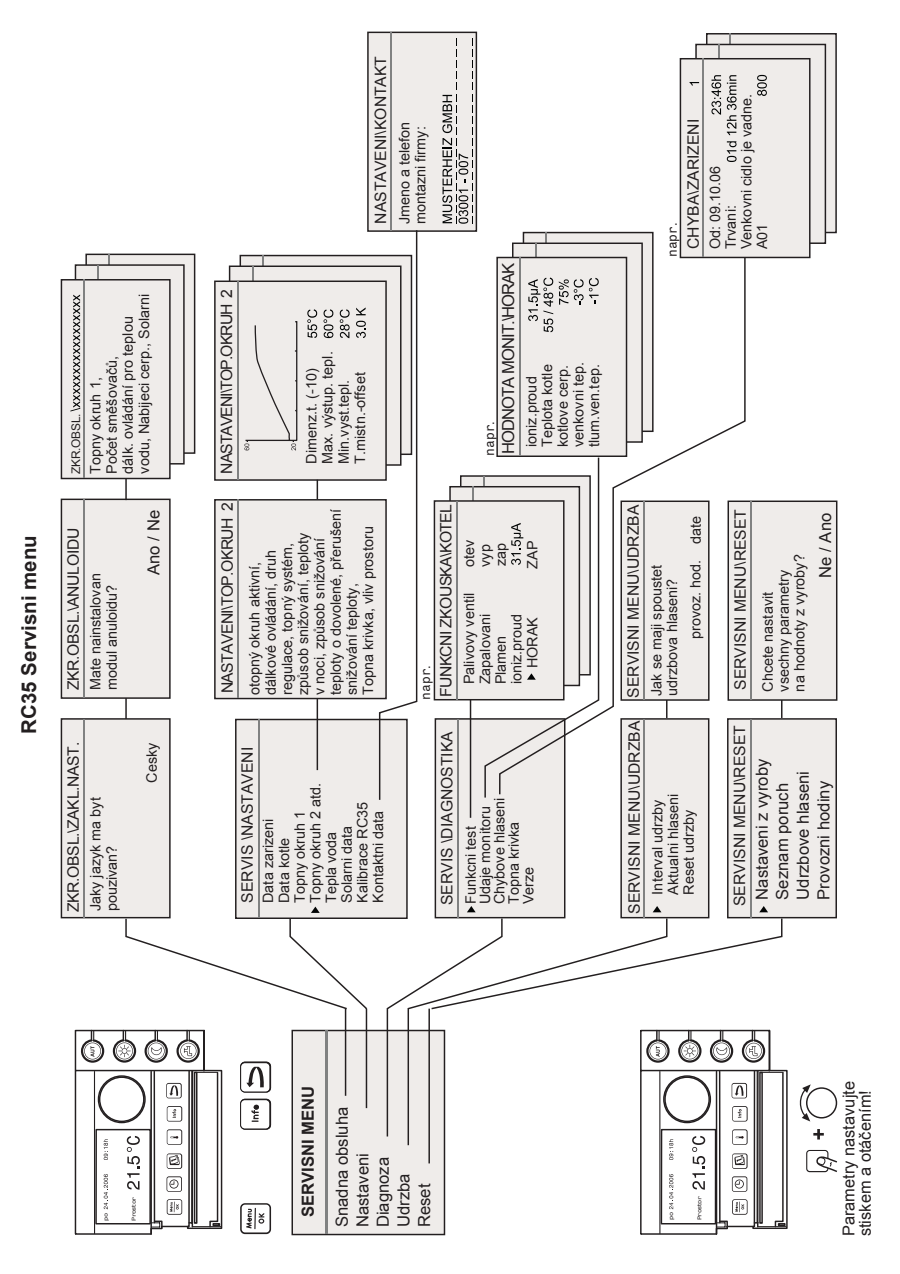

## <span id="page-56-0"></span>**Rejstřík hesel**

### **B**

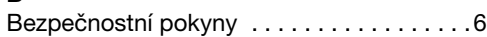

### **C**

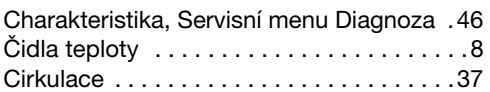

## **D**

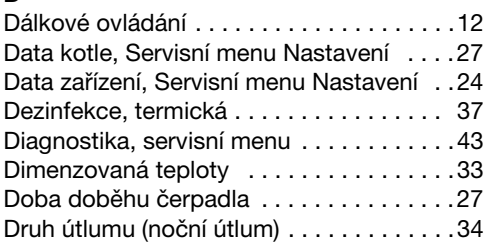

## **E**

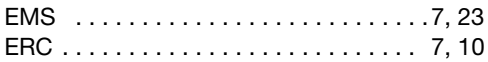

## **F**

[Funkční test, Servisní menu Diagnoza . . .43](#page-42-1) **H** [Hořákový automat . . . . . . . . . . . . . . . . .7,](#page-6-1) [48](#page-47-0)

### **I**

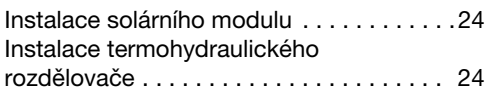

## **K**

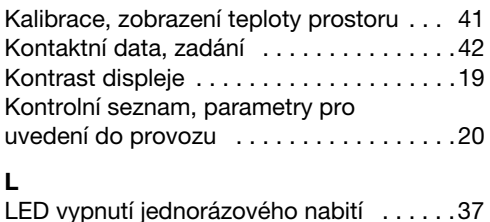

### **M**

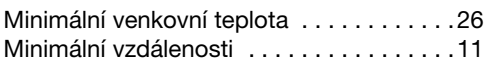

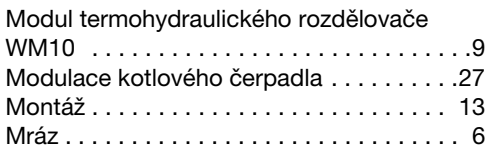

### **N**

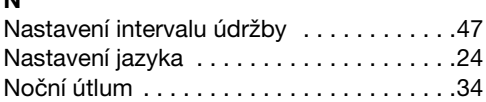

## **O**

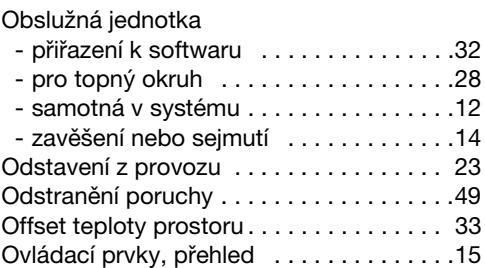

## **P**

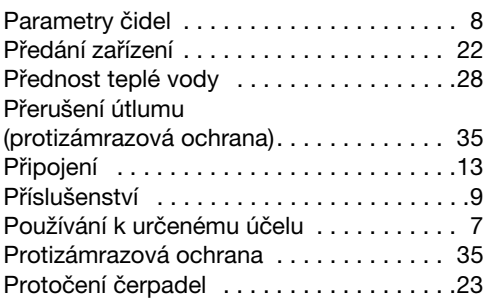

### **R**

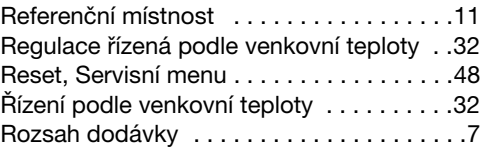

#### **S**

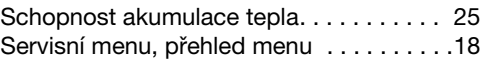

#### **Rejstřík hesel**

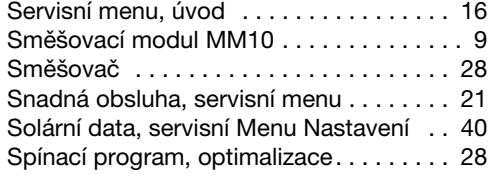

### **T**

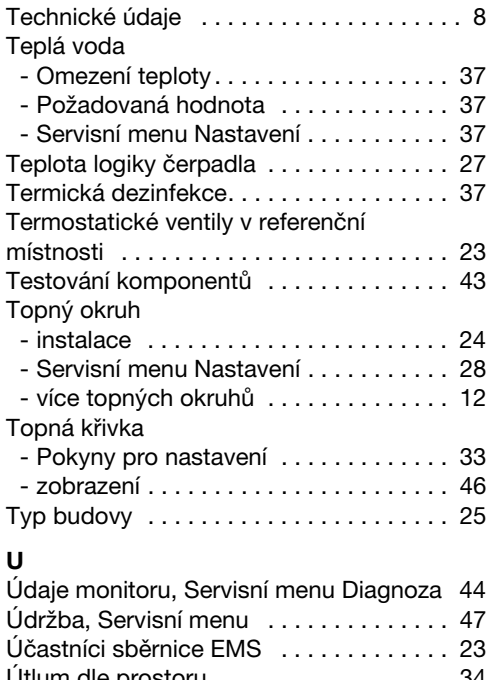

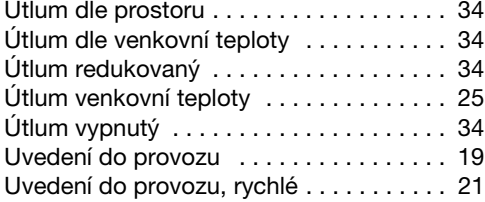

#### **V**

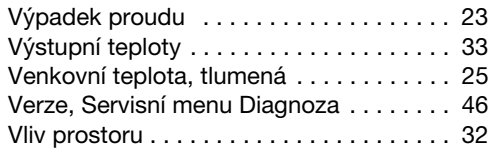

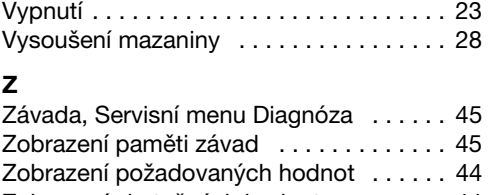

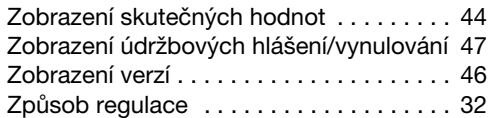

## **Poznámky**

Bosch Termotechnika s.r.o. Obchodní divize Buderus Průmyslová 372/1 108 00 Praha 10

Tel.: (+420) 272 191 111 Fax: (+420) 272 700 618

info@buderus.cz www.buderus.cz